# SWDG<br>NACHRICHTEN<br>01-02|20

#### **GWDG Academy**

**Performance Monitoring**

**Modern Workspace**

**Jupyter-Migration**

**E-Mail-Verschlüsselung**

**W**<sub>1</sub>

ZEITSCHRIFT FÜR DIE KUNDEN DER GWDG

### Gesellschaft für wissenschaftliche Datenverarbeitung mbH Göttingen

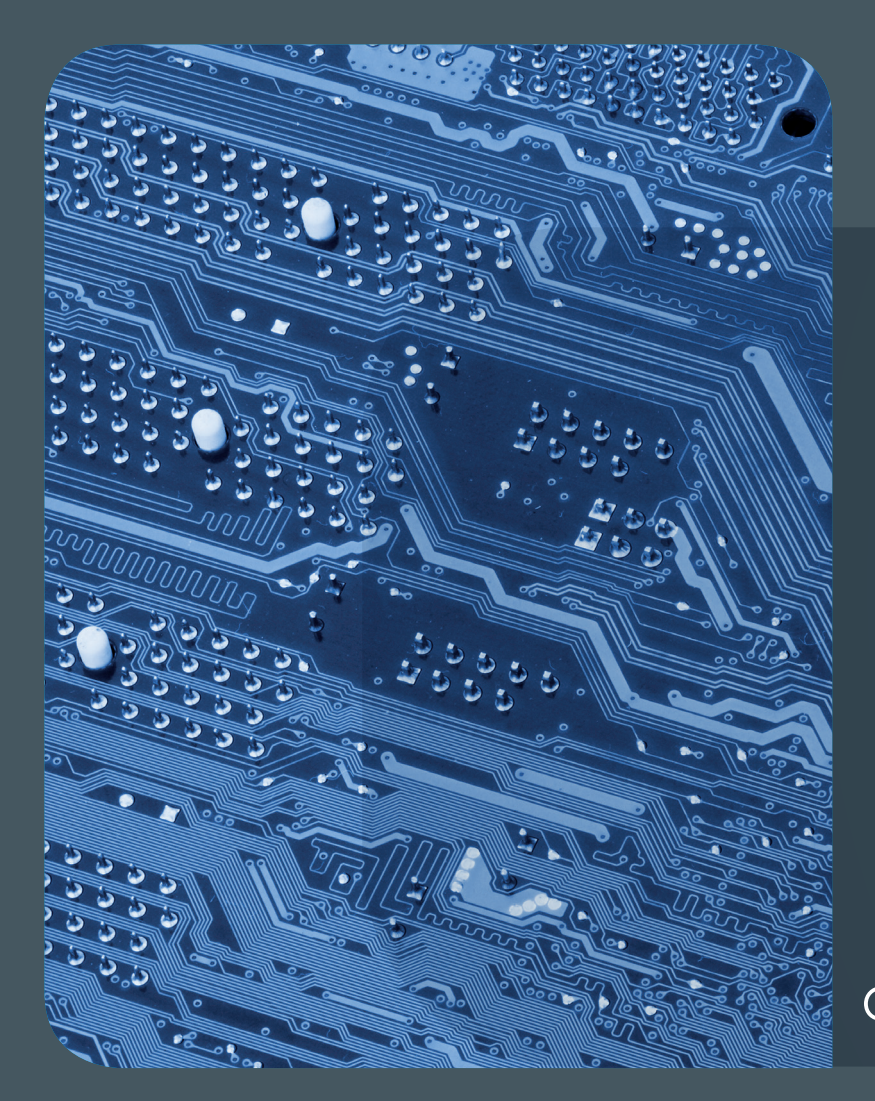

## 01-02|20Inhalt

4 **[GWDG Academy gestartet](#page-3-0)** 8 **[End-to-End](#page-7-0)  [Performance Monitoring of a GWDG Service –](#page-7-0)  [an Example](#page-7-0)** 9 **[Kurz & knapp](#page-8-0)** 10 **[Wie arbeiten](#page-9-0)  [wir in der Zukunft? – Modern Workspace bei der](#page-9-0)  [GWDG](#page-9-0)** 13 **[Migration von jupyter.gwdg.de](#page-12-0)** 14 **[E-Mail-Verschlüsselung mit X.509-Zertifika](#page-13-0)[ten – Teil 2: Installation und Verteilung von](#page-13-0)  [Zertifikaten](#page-13-0)** 23 **[Personalia](#page-22-0)** [25](#page-24-0) **Academy**

## **GWDG<br>NACHRICHTEN**

#### Impressum

**Zeitschrift für die Kunden der GWDG**

ISSN 0940-4686 43. Jahrgang Ausgabe 1-2/2020

**Erscheinungsweise:**  monatlich

www.gwdg.de/gwdg-nr

**Auflage:** 550

#### **Fotos:**

© kasto - stock.adobe.com (1) © Picture Factory - Fotolia.com (4) © momius - Fotolia.com (7) © pterwort - Fotolia.com (12) © xiaolinagge - Fotolia.com (14) © pineapple - Fotolia.com (21) © chagin - Fotolia.com (22) © Robert Kneschke - Fotolia.com (25) © MPIbpc-Medienservice (3, 23, 24) © GWDG (2, 11)

#### **Herausgeber:**

Gesellschaft für wissenschaftliche Datenverarbeitung mbH Göttingen Am Faßberg 11 37077 Göttingen Tel.: 0551 201-1510 Fax: 0551 201-2150

**Redaktion:**  Dr. Thomas Otto E-Mail: thomas.otto@gwdg.de

**Herstellung:**  Franziska Schimek E-Mail: franziska.schimek@gwdg.de

**Druck:** Kreationszeit GmbH, Rosdorf

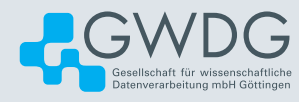

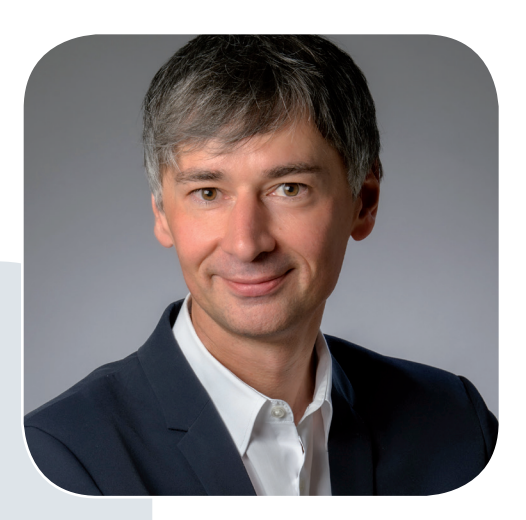

Prof. Dr. Ramin Yahyapour ramin.yahyapour@gwdg.de 0551 201-1545

#### Liebe Kunden und Freunde der GWDG,

das Thema Aus- und Weiterbildung im Bereich der Digitalisierung beschäftigt das gesamte Wissenschaftssystem. Es gibt diverse Publikationen, die Empfehlungen zu den sogenannten digitalen Grundfertigkeiten oder Schlüsselqualifikationen aussprechen. Das Portfolio der essenziellen oder möglicherweise relevanten Schulungsthemen ist umfangreich und gleichzeitig aufgrund der schnellen technischen Entwicklung schwierig zu etablieren. Für Hochschulen und Wissenschaftsorganisationen ist es eine Herausforderung, hierfür geeignete Angebote zu etablieren.

Die GWDG als Service-Einrichtung sieht sich hier ebenfalls in der Pflicht, ihre Schulungsformate zu überdenken und bedarfsgerecht weiterzuentwickeln. Wir bieten bekanntermaßen schon immer diverse Kurse an. Hier stellte sich die Frage, ob diese die benötigten Themen abdecken und ob es im Zusammenspiel mit anderen Einrichtungen, die ebenfalls IT-Schulungen anbieten, noch Lücken gibt, bei denen wir einen Beitrag leisten sollten. Als Ergebnis stellen wir unser Angebot unter dem Label "GWDG Academy" auf neue Beine, um künftig nicht nur neue Themen, sondern auch neue Formate, wie z. B. interne oder externe Online-Kurse, bereitstellen und neue Zielgruppen ansprechen zu können. In dieser Ausgabe finden Sie einen Artikel zu dieser Entwicklung. Wir würden uns über Anregungen und Wünsche für die künftige Planung der GWDG Academy freuen.

 **Ramin Yahyapour**

GWDG – IT in der Wissenschaft

<span id="page-3-0"></span>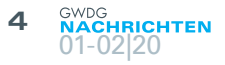

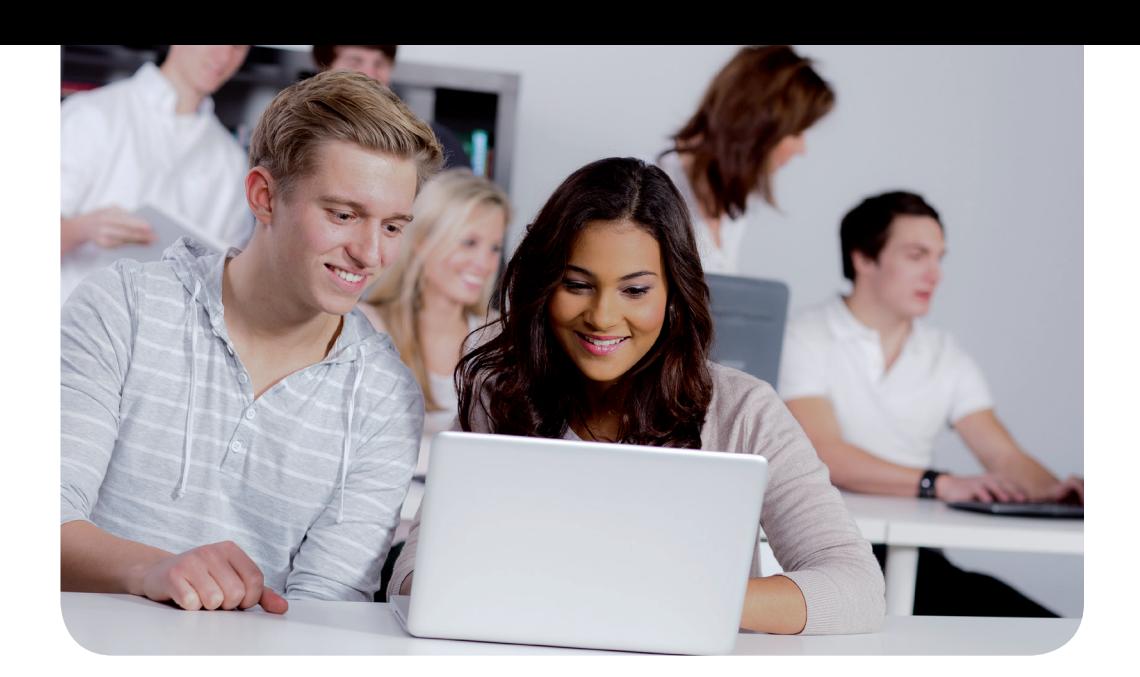

## GWDG Academy gestartet

#### Text und Kontakt:

Dr. Thomas Otto thomas.otto@gwdg.de 0551 201-1828 Lena Steilen lena.steilen@gwdg.de 0551 201-2153

Die GWDG verändert ihr Kursprogramm – es wird zur GWDG Academy, die am 29. Januar 2020 offiziell gestartet ist. Die Academy umfasst zunächst weitgehend das bisherige bekannte Kursangebot der GWDG, das in den kommenden Monaten schrittweise ausgebaut werden soll. Das Schulungsangebot soll neuen Zielgruppen offenstehen sowie neue Themen abdecken und neue Formate beinhalten. Durch die Integration der Academy in das Kundenportal der GWDG konnte die Web-Präsentation des Angebotes verbessert sowie das Anmeldeverfahren wesentlich vereinfacht werden.

#### **Ausgangslage und Zielsetzung**

Zum umfangreichen Dienstspektrum der GWDG gehört seit jeher auch das Angebot von Kursen für die effiziente Nutzung von Hardware, Software und Netzen, mit dem ihre Kunden beim täglichen IT-Einsatz in der Forschung, Lehre und Verwaltung ihrer Einrichtungen unterstützt werden. Das bisherige Angebot hat die Themenbereiche Betriebssysteme, HPC-Nutzung, Statistik, Bildbearbeitung und Desktop-Publishing, Programmierung bzw. Programmiersprachen, E-Mail sowie SharePoint abgedeckt. Für einige dieser Themenbereiche wurden neben Einsteigerkursen, die die jeweiligen Grundlagen vermitteln sollen, auch Kurse für Fortgeschrittene zur weiteren Vertiefung angeboten. Alle Kurse fanden als Blockkurse überwiegend in eigenen Schulungsräumen der GWDG auf dem Max-Planck-Campus, Am Faßberg, statt.

Das bisherige Angebot orientierte sich neben dem Vorhandensein geeigneter Dozentinnen und Dozenten vor allem am Bedarf der Kundschaft sowie an den sich stetig ändernden Anforderungen des IT-Alltags. Daher unterliegt das Kursangebot einem ständigen Wandel. Es kamen und kommen auch weiterhin sowohl Dozentinnen und Dozenten aus der GWDG als auch externe zum Einsatz. Beim Kursangebot der GWDG wird zudem berücksichtigt, welche IT-relevanten Kurse von anderen Einrichtungen des Göttingen Campus angeboten werden. Hier hat sich im Laufe der letzten Jahre eine nützliche und erfolgreiche Kooperation entwickelt, die noch weiter ausgebaut und intensiviert werden soll.

Die Kundenschulung ist einer der Kernprozesse, die im Qualitätsmanagementsystem der GWDG abgebildet und damit entsprechend überwacht und kontinuierlich verbessert werden. Hilfreiches Instrument dabei ist der Einsatz eines Kursbeurteilungsbogens, mit dem sowohl die Dozentinnen und Dozenten wie auch die Planer der Kurse wichtige Informationen für die laufende Verbesserung und bedarfsgerechte Weiterentwicklung des Kursangebotes erhalten.

Oberste Zielsetzung beim Aufbau und der weiteren Entwicklung der Academy ist die Steigerung der Attraktivität des Aus- und Weiterbildungsangebotes sowie seine Ausweitung auf neue Zielgruppen, zu denen vor allem die Studierenden gehören.

#### GWDG Academy Launched

The GWDG is changing its course programme – it will become the GWDG Academy, which officially started on 29 January 2020. Initially, the Academy will largely comprise GWDG's existing well-known course offering, which will be expanded step by step over the coming months. The training offer will be available to new target groups, covers new topics and includes new formats. The integration of the Academy into GWDG´s customer portal has improved the web presentation of the courses and simplified the registration process considerably.

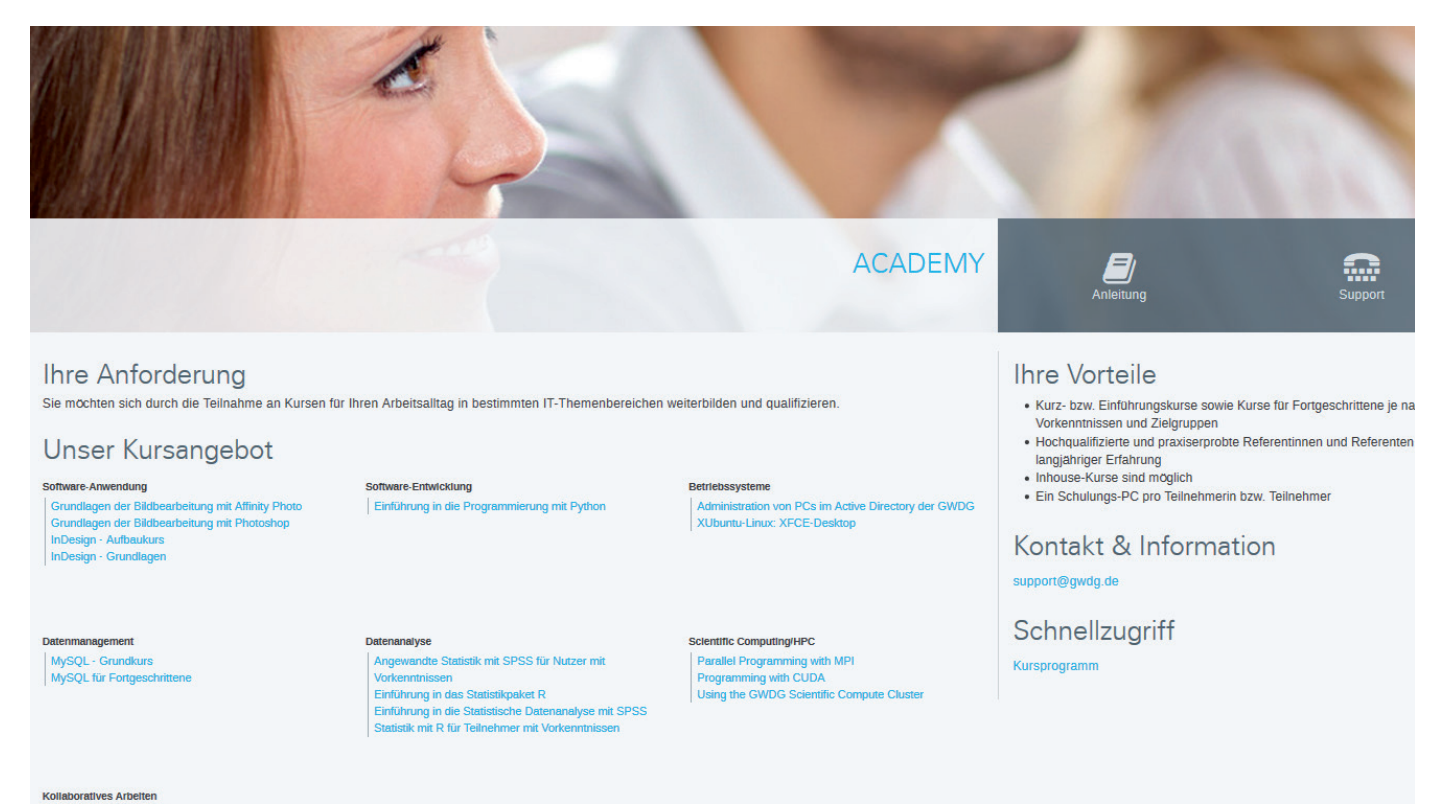

Outlook - E-Mail u

#### Teilnahme

Das Angebot der GWDG-Academy richtet sich an die Beschäftigten aller Einrichtungen der Universität Göttingen, der Max-Planck-Gesellschaft sowie aus wissenschaftlichen Einrichtungen, die zum erweiterten Kreis der Nutzerinnen und Nutzer der GWDG gehören. Studierende am Göttingen Campus zählen ebenfalls hierzu. Für manche Kurse werden spezielle Kenntnisse vorausgesetzt, die in den jeweiligen Kursbes hreibungen genannt werden

#### Anmeldung

Für die Anmeldung zu einem Kurs müssen Sie sich zunächst mit Ihrem Benutzernamen und Passwort im Kundenportal der GWDG einloggen. Wenn Sie zum Kreis<br>der berechtigten Nutzerinnen und Nutzer der GWDG gehören und noch keinen

.<br>hluss ist jeweils sieben Tage vor Kursbeginn. Sollten nach dem Anmeldeschluss noch Plätze frei sein, sind auch kurzfristige Anmeldungen möglich

Bei Online-Kursen kann das Anmeldeverfahren abweichen. Genauere Informationen dazu finden Sie in der jeweiligen Kursbeschreibung. Einige Online-Angebote stehen Ihnen jederzeit und ohne Anmeldung zur Verfügung

1\_Startseite der GWDG Academy

#### **Umsetzung**

#### **Neue Themen, Formate, Zielgruppen und Veranstaltungsorte**

Die Academy wird neue Themenbereiche erschließen und/ oder bestehende ergänzen. Neu hinzukommen werden vor allem die Bereiche Softwareentwicklung, Datenanalyse und -management, IT- und Datensicherheit, Scientific Computing, moderne Tools und Werkzeuge, Projektmanagement und kollaboratives Arbeiten sowie IT-System-Administration.

Neben den bekannten Formaten der Blockkurse werden neue Formate wie Workshops, Vorträge, Webinare, interne und externe Online-Kurse (z. B. Microsoft Learn oder Cisco Networking Academy) sowie Veranstaltungen zum Programmieren unter Anleitung ("betreutes Programmieren") zum Einsatz kommen.

Bei den Zielgruppen sollen neben den Mitarbeiterinnen und Mitarbeitern aus den Instituten der Universität Göttingen und der Max-Planck-Gesellschaft sowie aus anderen wissenschaftlichen Einrichtungen, die zum erweiterten Nutzerkreis der GWDG gehören, in wesentlich stärkerem Maße auch Studierende angesprochen werden. Dabei ist auch geplant, einige der Schulungen mit für das Studium anrechenbaren Credits (ECTS-Punkte) "aufzuwerten". Zusätzlich sollen die derzeitigen und zukünftigen Nutzerinnen

und Nutzer des Supercomputersystems HLRN-IV mit speziellen Schulungen versorgt werden.

Zudem wird die Academy mobiler im Sinne von ortsverteilt sein. Geplant ist, Schulungen zukünftig auch in anderen als den bisherigen Räumlichkeiten am Göttingen Campus stattfinden zu lassen. Ein Beispiel hierfür ist das im Dezember 2019 gestartete eResearch Lab, ein offenes Format, das eine Mischung aus Schulung, praktischem Ausprobieren, Anwenden mit Unterstützung bspw. der in der Göttingen eResearch Alliance entwickelten Dienste darstellt. Es findet zurzeit einmal im Monat in Räumen des Historischen Gebäudes der SUB am Papendiek statt. Ab dem Spätsommer soll das eResearch Lab dann in Räumlichkeiten der Bibliothek am Platz der Göttinger Sieben übersiedeln.

#### **Neue Web-Präsentation**

Die Academy finden Sie als eigenständigen Punkt im Hauptmenü der Startseite des GWDG-Webauftritts bzw. Kundenportals <https://www.gwdg.de>. Die Präsentation der einzelnen Kurse erfolgt in ähnlicher Form wie beim Dienstangebot. Themenblöcke strukturieren zunächst das Schulungsangebot in einer Übersicht (siehe Abbildung 1). Von dort gelangen Sie beim Anklicken eines Kurses auf die Seite des jeweiligen Kurses, die Ihnen in

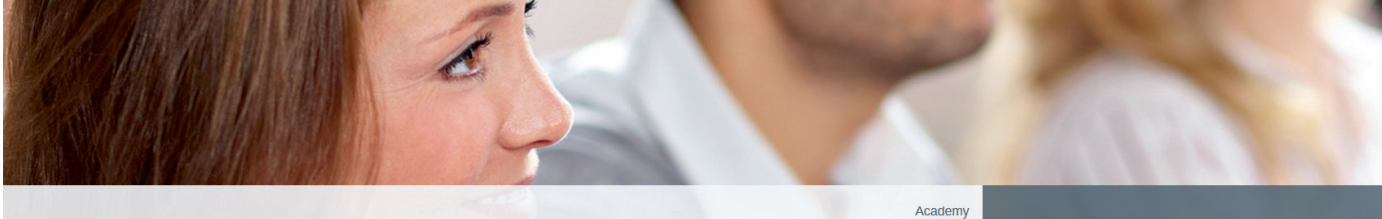

#### **INDESIGN - AUFBAUKURS**

## $\mathbf{E}$

m

#### Inhalt

Dieser Kurs soll die Möglichkeit bieten, einzelne Funktionen in InDesign genauer kennenzulernen. Insbesondere können hier auch eigene Problemstellungen<br>behandelt werden. Diese sollten bitte bis spätestens zwei Wochen vor K

Folgende Themen werden in jedem Fall behandelt: Import von Dateien - Was sollte ich beim Import berücksichtigen? - Was kann InDesign importieren?, Arbeiten<br>mit Ebenen, Formatvorlagen übernehmen und neu erstellen, Tabellenf

#### Lernziel

Vertiefung der Grundkenntnisse und Erweiterung der Kenntnisse für den Aufbau komplexer Dokumentstrukturen.

#### Voraussetzungen

Für diesen Kurs sollten Sie bereits über Grundkenntnisse in InDesign verfügen, die in etwa dem angebotenen Grundlagen-Kurs entsprechen.

#### Kursnummer<br>Thema: Sprache:<br>Niveau:<br>Dozent/-in:

1422 Software-Anwendung **Deutsch** Fortgeschrittene<br>Katja Töpfer

#### Nächste Termine

- 23.06.2020 09:30 16:00 24.06.2020 09:30 - 16:00<br>Ort: *C* GWDG-Kursraum
- $\bullet$  24.11.2020 09:30 16:00

25.11.2020 09:30 - 16:00 Ort: C GWDG-Kursr

#### Zur Anmeldung >

Kontakt & Information

support@gwdg.de

Schnellzugriff

Kursprogramm<br>Kursübersicht

#### 2\_Einzelansicht eines Kurses

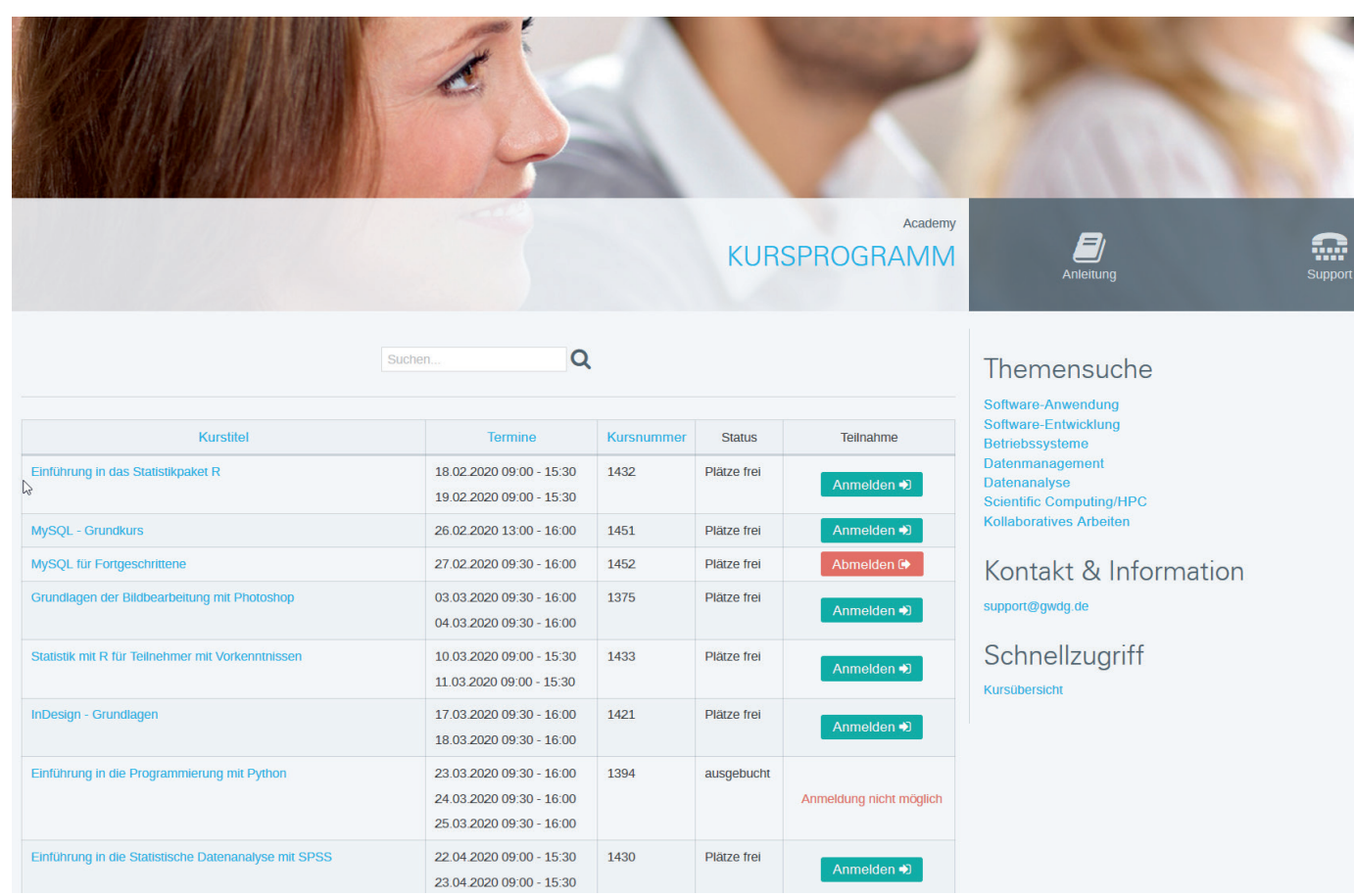

3\_Kursprogramm nach dem Einloggen im Kundenportal

übersichtlicher Form alle notwendigen Informationen liefert (siehe Abbildung 2). Eine chronologische Tabelle aller Kurse sowie verschiedene Suchmöglichkeiten (z. B. nach Themenbereichen oder einer Dozentin bzw. einem Dozenten) ermöglichen Ihnen darüber hinaus das schnelle Auffinden bestimmter Kurse. Der aktuelle Status zur Belegung der Teilnehmerplätze wird zudem angezeigt.

#### **Neues Anmeldeverfahren**

Das Anmeldeverfahren wurde durch die Integration der Academy in das Kundenportal der GWDG wesentlich vereinfacht und ermöglicht nun mit wenigen Klicks die direkte Anmeldung zu einem Kurs im Selfservice sowie die weitgehende Automatisierung der dann folgenden Workflows.

Für die Anmeldung zu einem Kurs müssen Sie sich zunächst mit Ihrem Benutzernamen und Passwort im Kundenportal der GWDG einloggen. Sie können dafür Ihren GWDG-Account, Ihren einheitlichen Mitarbeiteraccount der Universität Göttingen, Ihren Studierendenaccount oder auch Ihren lokalen Institutsaccount verwenden. Wenn Sie zum Kreis der berechtigten Nutzerinnen und Nutzer der GWDG gehören und noch keinen GWDG-Account besitzen, können Sie sich im Kundenportal unter dem URL <https://www.gwdg.de/registration> registrieren, um sich dann zu Kursen anmelden zu können.

Die Anmeldung zu den Kursen erfolgt direkt durch Anklicken des entsprechenden Buttons beim jeweiligen Kurs. Neben einer kurzen Anmeldebestätigung auf dem Bildschirm erhalten Sie anschließend sofort eine entsprechende E-Mail. Eine Eingabe weiterer Daten, u. a. auch für die spätere Abrechnung der Kurse mit den jeweiligen Einrichtungen im Rahmen des bekannten Kontingentierungssystems, ist nicht erforderlich, da diese Daten im Identity-Management-System der GWDG hinterlegt sind.

Für einige Selbstlern- und Online-Kurse wird teilweise auf eine Anmeldung verzichtet. Genauere Informationen dazu finden Sie in der jeweiligen Kursbeschreibung. Ebenso sind die Formate des eResearch Labs anmeldefrei.

Anmeldeschluss ist, wie bisher auch, standardmäßig jeweils sieben Tage vor Kursbeginn. Sollten nach dem Anmeldeschluss noch Plätze frei sein, sind auch kurzfristige Anmeldungen möglich. Für die (fristgerechte) Abmeldung ist der entsprechende Button beim jeweiligen Kurs zu nutzen. Im eingeloggten Zustand können Sie sich somit in einfacher Form einen Überblick darüber verschaffen, zu welchen Kursen Sie bereits angemeldet sind (siehe Abbildung 3).

Alle weiteren Informationen zu den Teilnahmebedingungen sind unter dem URL [https://info.gwdg.de/docs/doku.php?id=de:](https://info.gwdg.de/docs/doku.php?id=de:services:academy:terms) services: academy: terms zu finden.

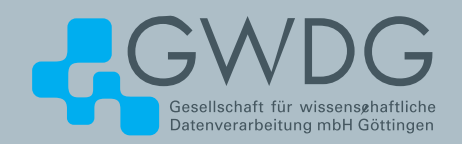

## FTP-Server Eine ergiebige Fundgrube!

#### **Ihre Anforderung**

Sie möchten auf das weltweite OpenSource-Softwareangebot zentral und schnell zugreifen. Sie benötigen Handbücher oder Programmbeschreibungen oder Listings aus Computerzeitschriften. Sie wollen Updates Ihrer Linux- oder FreeBSD-Installation schnell durchführen.

#### **Unser Angebot**

Die GWDG betreibt seit 1992 einen der weltweit bekanntesten FTP-Server mit leistungsfähigen Ressourcen und schneller Netzanbindung. Er ist dabei Hauptmirror für viele Open-Source-Projekte.

#### **Ihre Vorteile**

- > Großer Datenbestand (65 TByte), weltweit verfügbar
- > Besonders gute Anbindung im GÖNET

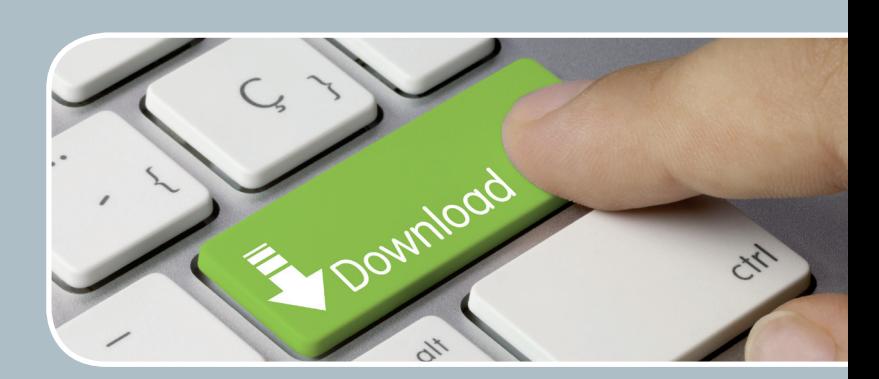

- > Aktuelle Software inkl. Updates der gebräuchlichsten Linux-Distributionen
- > Unter pub befindet sich eine aktuell gehaltene locatedb für schnelles Durchsuchen des Bestandes.
- > Alle gängigen Protokolle (http, https, ftp und rsync) werden unterstützt.

#### **Interessiert?**

Wenn Sie unseren FTP-Server nutzen möchten, werfen Sie bitte einen Blick auf die u. g. Webseite. Jeder Nutzer kann den FTP-Dienst nutzen. Die Nutzer im GÖNET erreichen in der Regel durch die lokale Anbindung besseren Durchsatz als externe Nutzer.

## <span id="page-7-0"></span>End-to-End Performance Monitoring of a GWDG Service – an Example

Text and Contact: Dr. Konrad Heuer konrad.heuer@gwdg.de 0551 201-1540

In addition to important points such as availability, reliability and ease of use, the achievable speed is typically a key value for the quality of IT services in a data center. Such a key value may be the shortest possible response or computing time, but also the highest possible transmission rate. In a complex data center environment, many factors influence those values in an unpredictable way, which is illustrated here for the GWDG Samba service as an example.

For many years, GWDG users have been able to access personal data in the UNIX/Linux cluster via Samba servers. This service is still used to a significant extent today, although of course the number of storage services has been expanded and e.g. the modern GWDG ownCloud solution is very attractive.

A network drive (for example called  $U$ :) that is mapped to the home directory in the UNIX/Linux cluster can easily be added on Active Directory integrated workstations by using the explorer window or a short command in the command line window:

net use U: \\samba.gwdg.de\lmuelle8 /persistent:yes

On workstations which are not part of the Active Directory another argument has to be added:

net use U: \\samba.gwdg.de\lmuelle8 /persistent:yes / user:GWDG\lmuelle8

In this second case, a query for the password will typically follow, but will be omitted under favorable circumstances. Needless to say that *lmuelle8* is just a placeholder for a real user name!

From the perspective of the user, the drive  $U$ : can now be used like a local hard drive, but this illusion is in reality based on a complex chain of components between the real data storage and the user's workstation as schematically illustrated in Figure 1.

UNIX/Linux home directories are provided by file servers which use StorNext file systems. These file systems are located on virtual hard disks, which are mapped by virtualization servers to real hard disk systems. A storage area network consisting of switches, optical fibre cabling and host bus adapters is responsible for the data transfer between these servers. The data traffic between user workstations and the Samba server is transported over an ethernet network with routers, switches and firewalls.

Apart from the user workstations, all other resources used are shared resources so that transmission speeds and response times are unpredictably influenced by other users and services. In other words, many services and users are strongly interacting.

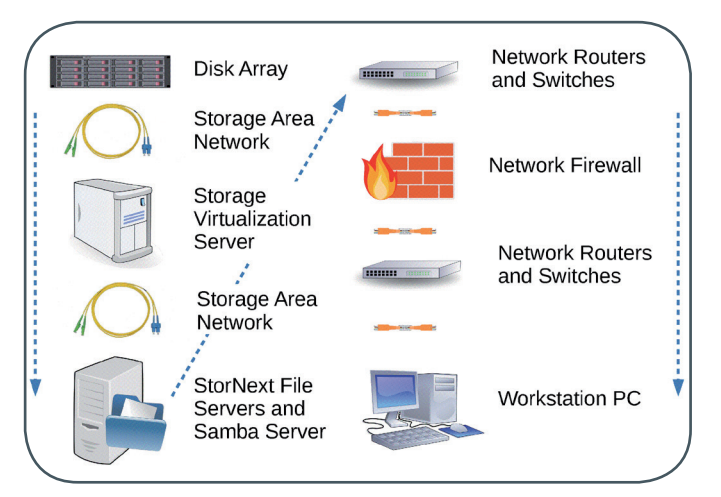

Figure 1: Schematic illlustration of the long data path between real mass storage and user workstations for the GWDG Samba service

To illustrate this, Figure 2 shows the result of a four-week measurement of the transfer speed of downloading a large file from the Samba server to a typical workstation with a 1 GBit/s network connection. The best results are not far away from the theoretical limit

#### Ende-zu-Ende-Leistungsmessung eines GWDG-Dienstes – ein **Beispiel**

Für die Güte von maschinellen Diensten eines Rechenzentrums ist neben wichtigen Punkten wie Verfügbarkeit, Zuverlässigkeit und einfacher Nutzbarkeit sehr oft auch die erzielbare Geschwindigkeit von großer Bedeutung. Gemessen kann es sich um eine möglichst kurze Antwort- oder Rechenzeit, aber auch um eine möglichst hohe Übertragungsrate handeln. In einer komplexen Rechenzentrumsumgebung beeinflussen viele Faktoren solche Werte in einer nicht vorhersehbaren Weise, was hier am Beispiel des GWDG-Samba-Service illustriert werden soll.

<span id="page-8-0"></span>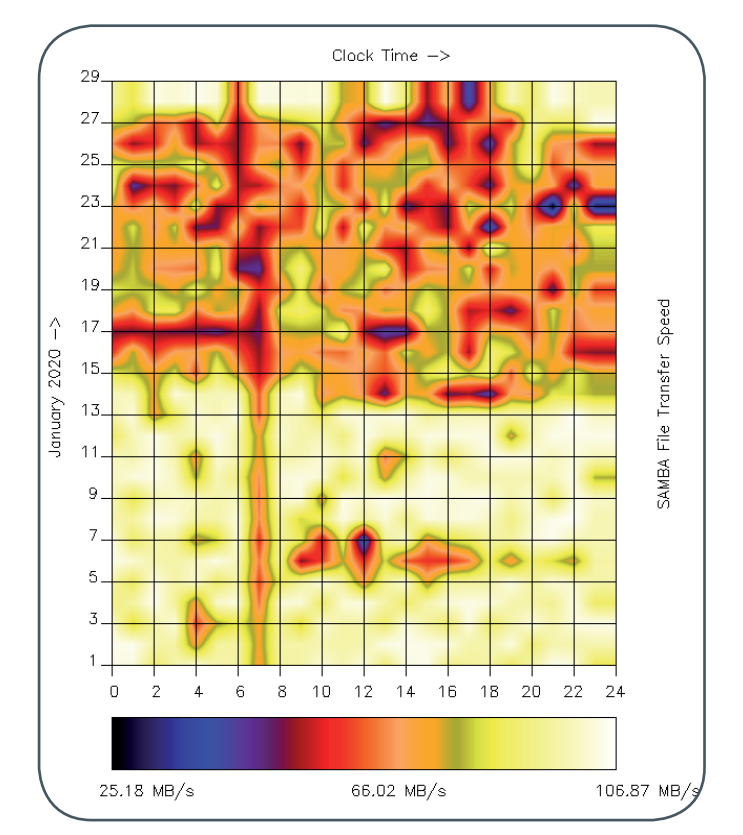

Figure 2: Speed of file transfers between the GWDG Samba server and a fixed workstation during the first four weeks of January 2020. The days are plotted vertically, the hours of each day horizontally. The color indicates the speed. Due to a hardware-related limitati on on the workstation side, about 110 MByte/s is the maximum value that could be achieved.

of about 110 MByte/s: 1 GBit/s equals 125 Mbyte/s, and approximately 10% protocol overhead must be deducted from this value.

The interesting message of Figure 2 within the context of this article is that during the holiday season which started before christmas and ended in the mid of January best values were measured nearly all-day long. But after many people returned to their jobs, the transfer speed began to fluctuate strongly.

A few performance dips may be the result of recurring tasks like backups, but in general the pattern looks irregular. This is not surprising when taking into account how many shared resources are part of the chain between storage and user workstations. Thus, there is no easy way to determine exact causes for dips.

To be honest, even the holiday hypothesis mentioned above is not more than a hypothesis and not proven. There is only some plausibility for that explanation.

Samba serves as a good example of hardly predictable performance values because its performance depends on many shared resources. It is of course not the fastest or most powerful file service that is provided by the GWDG; there are probably better ones served for example by high-quality NAS appliances. But purpose of this article is not to present the best GWDG file service, but to illustrate the consequences of an interacting infrastructure that can be found not only in the GWDG data center but anywhere in the complex world of IT clouds, networks and service providers.

Nevertheless, even the lowest measured transmission rate of about 25 Mbyte/s is not so bad in conjunction with the widespread Gigabit client networks and will not really hinder the daily work of users as long as their work does not depend heavily on frequent large file transfers.

And to come to an end, Figure 2 not only shows interesting patterns, but also that the GWDG tries to regularly monitor the performance of her services.

## Kurz & knapp

#### Digital Leadership Seminars: Erstellung wissenschaftlicher Lehrmaterialien mit dem Mac

In Zusammenarbeit mit Apple wird am 11.03.2020 ein Seminar zur Erstellung wissenschaftlicher Lehrmaterialien mit dem Mac von der GWDG angeboten. Die GWDG ist hierfür als einer von drei Seminarorten in Norddeutschland ausgewählt worden. Der Fokus des Seminars liegt insbesondere auf der Nutzung der Apps Pages, Numbers, Keynote und iMovie. Die Veranstaltung richtet sich an Lehrende, wissenschaftliche Mitarbeiterinnen und Mitarbeiter sowie vertraglich bestellte studentische Tutorinnen und Tutoren an Universitäten und Hochschulen. Da die Zahl der Teilnehmerplätze begrenzt ist, ist eine Anmeldung unter <https://eveeno.com/DLS202003> erforderlich. Dort sind auch weitere Informationen zum Seminar zu finden. Bitte beachten Sie, dass die Veranstaltung am GWDG-Standort in der Geiststraße 10 stattfinden wird.

Heider

#### Beantragung von Zertifikaten mit dem neuen Microsoft Edge

Mit dem unter dem URL [https://www.microsoft.com/](https://www.microsoft.com/en-us/edge) [en-us/edge](https://www.microsoft.com/en-us/edge) erhältlichen neuen Microsoft Edge ist es nun möglich, Zertifikate, wie im Artikel "E-Mail-Verschlüsselung mit X.509-Zertifikaten – Teil 1: Beantragung und Sicherung von Zertifikaten" in den GWDG-Nachrichten 12/2019 beschrieben, zu beantragen. Dieser Artikel ist unter dem URL h[ttps://](ttps://www.gwdg.de/documents/20182/27257/GN_12-2019_www.pdf%23page%3D9) [www.gwdg.de/documents/20182/27257/GN\\_12-2019\\_www.](https://www.gwdg.de/documents/20182/27257/GN_12-2019_www.pdf#page=9) [pdf#page=9](ttps://www.gwdg.de/documents/20182/27257/GN_12-2019_www.pdf%23page%3D9) direkt aufrufbar.

## <span id="page-9-0"></span>Wie arbeiten wir in der Zukunft? – Modern Workspace bei der GWDG

Text und Kontakt: Lena Steilen lena.steilen@gwdg.de 0551 201-2153

Prof. Dr. Ramin Yahyapour ramin.yahyapour@gwdg.de 0551 201-1545

Die GWDG evaluiert zurzeit das Konzept eines Modern Workspace. Ein Teil der Mitarbeiterinnen und Mitarbeiter hat hieran Interesse gezeigt und sich bereit erklärt, künftig dieses Format nutzen zu wollen. Im Neubau des Rechenzentrums wird hierfür ein kleinerer Teil der Büroflächen zu größeren Einheiten umgewandelt und nach den Vorstellungen der Beschäftigten gestaltet. Dadurch sollen Zusammenarbeit und Kreativität gefördert sowie Synergien erzielt werden. Darüber hinaus wird das Design stärker von der Art der ausgeübten Tätigkeiten bestimmt werden. Die Teilnahme für Beschäftigte der GWDG ist freiwillig aber verbindlich.

#### **Modern Workspace – ein interessantes Konzept in der (IT-)Arbeitswelt**

Die Arbeitswelt befindet sich in einem stetigen Wandel. Besonders die IT-Branche macht durch die Digitalisierung und ihre Schnelllebigkeit Veränderungen möglich und teilweise nötig. Von großen IT-Konzernen wie Microsoft über größere mittelständische Unternehmen wie Sartorius bis hin zu zahlreichen kleine Startups arbeiten diese erfolgreich mit neuen und flexibleren Modellen der Arbeitsplatzgestaltung.

Da die GWDG als IT-Dienstleister in einem kompetitiven Umfeld um die besten Mitarbeiterinnen und Mitarbeiter unterwegs ist, stellt sich für sie natürlich die Frage, ob und wie Modern Workspaces für die eigene Organisationsentwicklung und Zukunftsfähigkeit relevant sind. Die GWDG ist darüber hinaus derzeit in der glücklichen Situation einen Rechenzentrumsneubau zu bekommen, und hat die reale Chance in einzelnen Bereichen baulich auf solche Konzepte Rücksicht nehmen zu können.

Modern Workspace bezeichnet eine bestimmte Form der Ausgestaltung von Arbeitsplätzen und Arbeitsformen in einem Unternehmen. Dazu gehören das Aufbrechen von klassischen Strukturen, wie z. B. eine Sammlung von Doppelbüros isoliert für jede Abteilung. Stattdessen werden flexiblere Raumtypen genutzt, bei denen auf der einen Seite größere und offene Räume geschaffen werden und auf der anderen Seite zahlreiche Einzel- wie auch Kleingruppenräume für verschiedene Arbeitssituationen.

Manche werden sich bei der Vorstellung größerer Büros vielleicht spontan an unpersönliche Großraumbüros erinnert fühlen, die keine angenehme Arbeitsatmosphäre hervorbringen. In der Realität gibt es heute viele Beispiele für eine attraktive Gestaltung, die auf die zu leistenden Tätigkeiten und die Bedürfnisse der dort arbeitenden Menschen abgestimmt sind. In Zufriedenheitsumfragen schneiden viele dieser Modelle sehr erfolgreich bei den Beschäftigten ab.

Gleichsam ist aus der Literatur bekannt, dass dieses Modell nicht für alle Beschäftigten geeignet ist. Von einigen Personengruppen wird das bisherige Modell mit Standard-Büro-Arbeitsplätzen aus verschiedenen Gründen bevorzugt. Das kann an eingespielten und eng verzahnten Arbeitsabläufen genauso wie dem Bedarf eines personalisierten Umfelds (Tisch, Stuhl etc.) liegen. Entsprechend ist bei der Umsetzung von Modern Workspaces auf diese unterschiedlichen Bedürfnisse Rücksicht zu nehmen. Zudem gibt es Hinweise, dass tendenziell ältere Beschäftigte wenig Interesse an einem solchen Modell haben, während jüngere dies im Vergleich bevorzugen.

Neben den Bedürfnissen der einzelnen Arbeitskräfte gibt es gleichzeitig einzelne Tätigkeitsbereiche in Unternehmen, z. B. im direkten Umgang mit Hardware, die sich in Modern Workspaces praktisch nicht umsetzen lassen.

Voraussetzung für einen Modern Workspace ist die Möglichkeit, ortsunabhängig arbeiten zu können. Hierzu gehören der Einsatz von mobilen Endgeräten sowie eine gute Kommunikationsund IT-Infrastruktur. Beschäftigte können so frei wählen, wo sie arbeiten wollen und welches Umfeld sie in der spezifischen Situation dazu brauchen: z. B. Bereiche für ruhiges konzentriertes Arbeiten oder aber für Interaktion bzw. kreatives Teamwork. Da

#### How do We Work in the Future? – Modern Workspace at the GWDG

The GWDG currently evaluates the concept of a modern workspace. Part of the GWDG staff expressed interest and agreed to work in this concept. Some of the offices in the new building will be designed more openly to enhance cooperation, creativity and synergies. The design will also follow the questions which type of work has to be done. Participation of the GWDG staff is voluntary but binding.

insbesondere kreatives Arbeiten gefördert werden soll, ist die Zusammenarbeit mit Kolleginnen und Kollegen, insbesondere aus anderen Abteilungen, von zentraler Bedeutung. Die inhaltliche wie organisatorische Abstimmung mit Kolleginnen und Kollegen muss kontinuierlich gewährleistet sein und erfordert daher besondere Aufmerksamkeit bei Beschäftigten und Leitungspersonen. Die Unternehmenskultur muss eine offene und direkte Kommunikation notwendigerweise unterstützen.

Zusammengefasst sind die Ziele des Konzeptes "Modern Workspace", die Arbeitskräfte über Abteilungsgrenzen in Begegnung und Kontakt zu bringen, Kreativität und Austausch zu fördern, Synergien zu schaffen, die Arbeitsatmosphäre zu verbessern und nicht zuletzt die Attraktivität des Unternehmens für potenziell neue Arbeitskräfte zu steigern.

#### **Modern Workspace bei der GWDG**

Die Geschäftsleitung hat zu Beginn des vergangenen Jahres den Impuls für die Auseinandersetzung mit diesem Thema gegeben und eine Arbeitsgruppe "Modern Workspace" gegründet. Vertreten sind Mitarbeiterinnen und Mitarbeiter aus allen Arbeitsgruppen der GWDG, die Interesse an dem Konzept haben, Veränderungen innerhalb der Gesellschaft begleiten und ihr Potenzial fördern möchten.

In einem ersten Schritt wurden hierzu Knowhow und Erfahrungen von Firmen eingeholt, die diese Konzeption bereits für sich umgesetzt haben. Die Arbeitsgruppe besuchte hierzu verschiedene Unternehmen in München und Göttingen. In München besichtigte die Arbeitsgruppe die Deutschlandzentrale von Microsoft sowie die Firma Steelcase, ein großes amerikanisches Unternehmen zur Herstellung von Büromöbeln und -konzepten (siehe die Abbildungen 1 – 5). In Göttingen wurden die neue Hauptfiliale der hiesigen Sparkasse am Groner Tor sowie die Firma Sartorius besucht. Jede dieser Firmen hat das Konzept Modern Workspace für sich anders umgesetzt – so wie es eben für ihre Arbeitsbelange und ihre Arbeitskräfte am besten passt.

Die Besuche machten deutlich, dass jede Firma, die überlegt, ihre Arbeitsumgebung umzugestalten, zunächst gründlich analysieren muss, was zu den jeweiligen Tätigkeiten passt und für welche Kolleginnen und Kollegen welches Modell geeignet ist. Um das herauszufinden, wurde von der Arbeitsgruppe eine Befragung unter den Angestellten durchgeführt, die die verschiedenen Tätigkeiten, ihre Frequenz und die mögliche Gestaltung von Arbeit in der Zukunft erfasste.

Kernergebnisse waren, dass Orte und Zeiten für "Stillarbeiten", verschieden große Möglichkeiten für Besprechungen in Teams und mit Externen oder auch die Gelegenheit zur Arbeit von

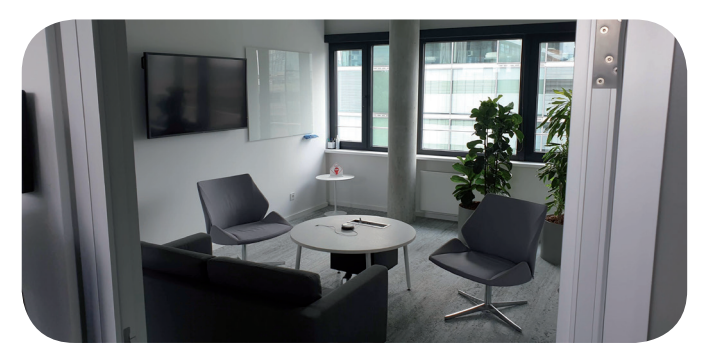

1\_Besprechen in kleiner Runde bei Microsoft

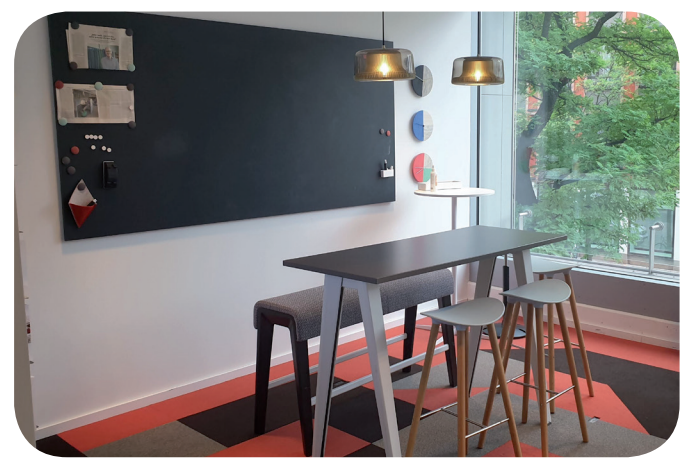

2\_Kreatives Arbeiten und Besprechen bei Steelcase – Option 1

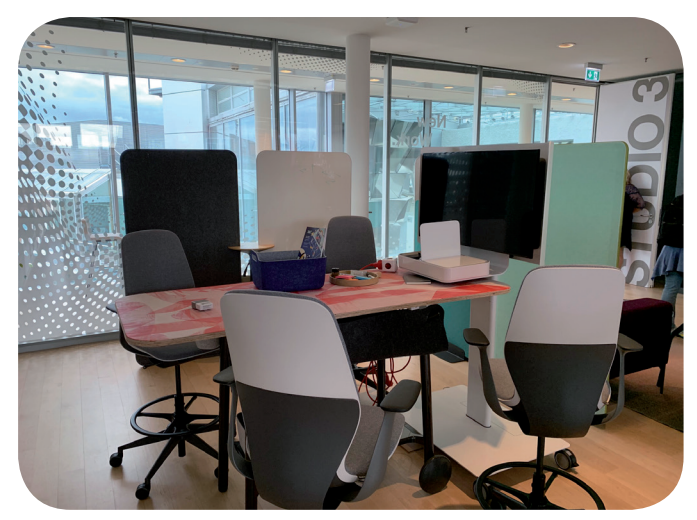

3\_Kreatives Arbeiten und Besprechen bei Steelcase – Option 2

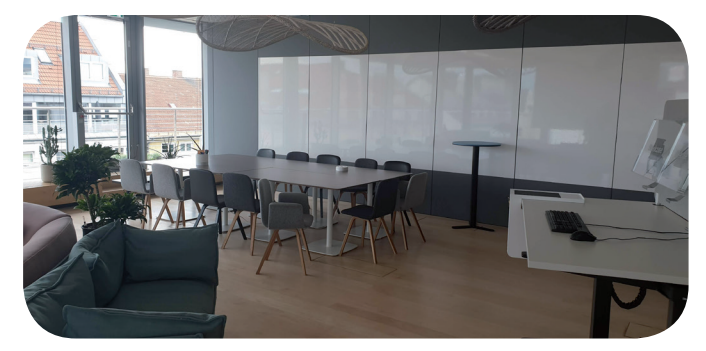

4\_Besprechen in einem Raum bei Steelcase – Ontion 1

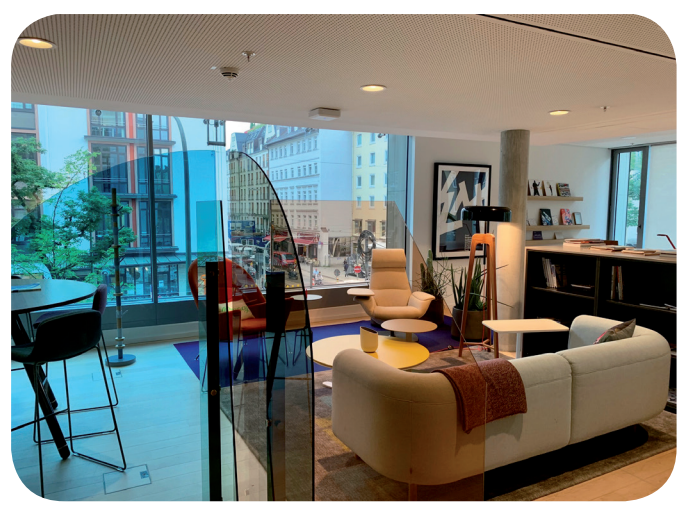

5\_Besprechen in einem Raum bei Steelcase – Option 2

daheim oder unterwegs für viele Kolleginnen und Kollegen eine große Bedeutung haben.

Da in der Planung des Neubaus des Rechenzentrums (natürlich) keine freien Verfügungsflächen existieren, war zu ermitteln, ob und wie viele Beschäftigte in ein solches Modell wechseln wollen und damit auf Ihren traditionellen, festen Büroarbeitsplatz verzichten. Auf Basis dieser Zahlen können für den Neubau aktuell noch Raumflächen anders ausgebaut werden. In einer Dienstbesprechung wurden allen Mitarbeiterinnen und Mitarbeiter der GWDG die Erkenntnisse der Projektgruppe vorgestellt. Im Nachgang wurde in den Arbeitsgruppen ausführlich diskutiert und eine Abfrage durchgeführt, in der die Kolleginnen und Kollegen einzeln für sich geprüft haben, ob sie sich vorstellen können, zukünftig im Rahmen eines Modern-Workspace-Konzeptes bei der GWDG zu arbeiten. Die Rückmeldung zeigte eine ausreichende Anzahl von Personen, die es erlaubt, die Einrichtung von Flächen als Modern Workspace umzusetzen.

Kurzfristig konnte bereits für den ersten Bauabschnitt des Neubaus die Umsetzung eines ersten kleinen Teilbereiches nach dem neuen Konzept realisiert werden. Die Kolleginnen und Kollegen, die diesen Raum mit Arbeit, Kreativität und Austausch füllen werden, nähern sich der Gestaltung ihres neuen Arbeitsbereiches durch thematische Workshops an und freuen sich über die voranschreitende Fertigstellung. Im zweiten Bauabschnitt werden für die weiteren Beschäftigten, die zukünftig modern und mobil arbeiten wollen, entsprechende Flächen offen und tätigkeitsspezifisch gestaltet werden. Die vorbereitenden Workshops für diese zweite Gruppe starten im Spätsommer dieses Jahres.

Parallel erarbeitete die Geschäftsführung zusammen mit dem Betriebsrat einen Entwurf für eine Betriebsvereinbarung für mobiles Arbeiten, die es erlaubt, auf Antrag Mitarbeiterinnen und Mitarbeiter die Wahl des Arbeitsortes freizustellen. Damit kann sowohl zuhause als auch an anderen Orten mobil gearbeitet werden.

Die GWDG bereitet sich hiermit aktiv auf die Anforderungen der Arbeit in der Zukunft vor. Die Kolleginnen und Kollegen werden gemeinsam neue Wege in ihren Arbeitsbereichen gehen, alte mit neuen Strukturen verknüpfen, Wissen zusammenbringen und zukünftige Angebote für und mit dem Göttingen Campus und ihren Partnereinrichtungen entwickeln – willkommen Modern Workspace bei der GWDG.

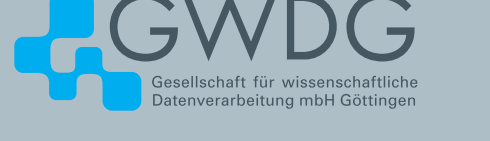

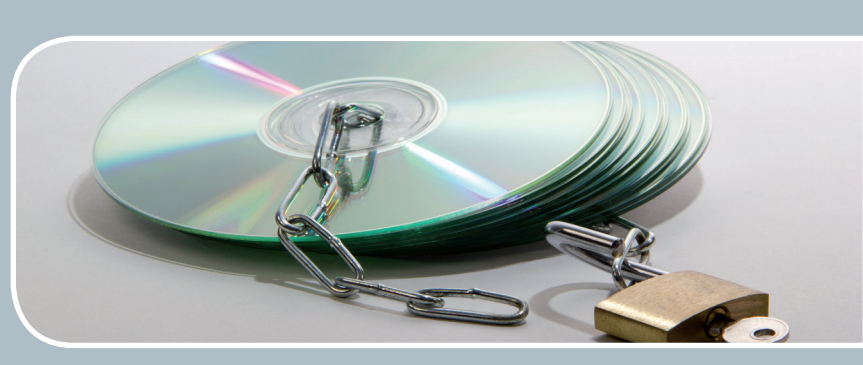

## Software und Lizenzverwaltung Der einfache Weg zur Software!

#### **Ihre Anforderung**

Sie benötigen eine Software, für die es keine von Ihnen nutzbare Rahmenvereinbarung gibt. Die Anzahl der erforderlichen Lizenzen ist nicht genau festgelegt.

#### **Unser Angebot**

Wir verfügen über eine Reihe von Rahmen- und Campusvereinbarungen mit namhaften Softwareherstellern und -lieferanten, über die Software auch in geringerer Stückzahl bezogen werden kann. Wir wickeln für Sie die Beschaffung der erforderlichen Lizenzen ab. Wir können uns bei Vertragsverhandlungen und Bedarfsanalysen engagieren. Zugriffslizenzen können auch über Lizenzserver verwaltet werden.

#### **Ihre Vorteile**

> Sie können die benötigte Software in vielen Fällen sofort nutzen.

- > Sie brauchen kein eigenes Ausschreibungs- und Beschaffungsverfahren durchzuführen.
- > Sie ersparen sich die zeitraubenden Verhandlungen mit den Softwareherstellern und -lieferanten.
- > Die Anzahl der benötigten Lizenzen wird Ihnen flexibel zur Verfügung gestellt.
- > Wir können die Nachfrage von verschiedenen Nutzern für neue Lizenzvereinbarungen bündeln.

#### **Interessiert?**

Informationen zu bestehenden Lizenzvereinbarungen sind auf der u. g. GWDG-Webseite zu finden. Falls Sie nach spezieller Software suchen, die noch nicht auf unserer Webseite erwähnt ist, kommen Sie bitte auf uns zu. Wir werden prüfen, ob wir eine Vereinbarung abschließen können und bündeln die Nachfrage mit anderen Nutzern.

#### **13** 01-02|20

## Migration von jupyter.gwdg.de

<span id="page-12-0"></span>Text und Kontakt: Björn Braunschweig bjoern.braunschweig@gwdg.de 0551 201-2133

Aufgrund technischer Einschränkungen und erhöhter Kundenanforderungen wird der Dienst jupyter.gwdg.de durch jupyter-cloud.gwdg.de zum 31. März 2020 abgelöst. Für die einfache Datenübernahme wird ein Migrationsservice angeboten.

#### **Motivation**

Jupyter ist eine interaktive Webapplikation, mit der Quellcode, Formeln, Visualisierungen und Text zusammen in einem sogenannten Notebook erstellt und bearbeitet werden können (siehe hierzu auch [1]). Vor allem in den Bereichen Mathematik und Data Science erfreut sie sich großer Beliebtheit.

jupyter.gwdg.de wurde erstmals im Oktober 2017 den Kunden im offenen Testbetrieb zur Verfügung gestellt und positiv aufgenommen. Allerdings stellte sich im Laufe des Betriebs heraus, dass die aktuelle Installation nicht ausreichend an die Anforderungen der Kunden angepasst werden kann. Die weitere Skalierbarkeit ist nur eingeschränkt möglich. Insbesondere die Verwendung in Kursen und Vorlesungen hat dabei schnell zu Engpässen geführt.

Um den Nutzern in Zukunft eine hohe Serviceleistung anbieten zu können, muss eine skalierbarere und damit für größere Nutzerzahlen angepasste Umgebung zur Verfügung gestellt werden.

#### **Zeitplanung**

Im Laufe der vergangenen Monate wurde eine parallele Installation auf Basis von GWDG Cloud Server aufgebaut. Diese ist unter <https://jupyter-cloud.gwdg.de> erreichbar und wird den bisherigen Dienst ablösen. Die Abschaltung von <https://jupyter.gwdg.de> ist für den 31.03.2020 geplant.

#### **FAQs**

- Q: Werden meine Daten automatisch migriert?
- A: Nein, die beiden Installationen verwenden unterschiedliche Datenspeicher und können bis 31.03.2020 parallel genutzt werden.
- Q: Kann die GWDG mir helfen, meine Daten zu migrieren?
- A: Ja, die GWDG bietet einen Migrationsservice unter <https://jupyter-cloud.gwdg.de/migration> an (siehe Abbildung 1). Hierbei werden alle Daten aus Ihrem jupyter-Home-Verzeichnis in den neuen Dienst migriert und das Konto im alten Dienst anschließend gesperrt. Während der Datenübernahme sehen Sie auf der Webseite den Live-Fortschritt. Sobald die Datenübernahme beendet ist, erhalten Sie außerdem eine E-Mail.
- Q: Was passiert mit meinen Daten nach dem 31.03.2020?
- A: Mit Abschaltung des Dienstes jupyter.gwdg.de werden die dort noch befindlichen Daten gelöscht. Für die Erhaltung der Daten bieten wir daher die einfache Migration unter [https://](https://jupyter-cloud.gwdg.de/migration) [jupyter-cloud.gwdg.de/migration](https://jupyter-cloud.gwdg.de/migration) an.

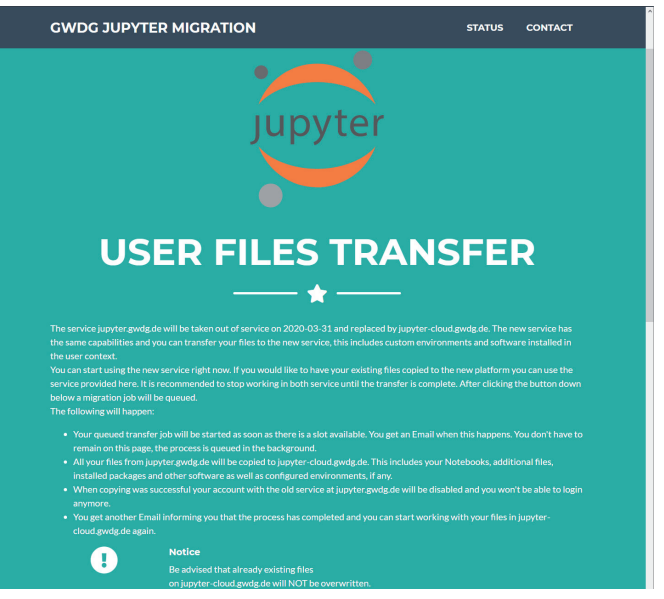

1\_Startseite des Migrationsservices

- Q: Ist der Funktionsumfang auf jupyter-cloud.gwdg.de der gleiche wie bei jupyter.gwdg.de?
- A: Ja, es wird wie bisher das datascience Basis-Image des jupyter-stacks-Projekts genutzt – mit einigen GWDG-Erweiterungen. Außerdem stehen nun pro Nutzer (bis zu) 10 GB Arbeitsspeicher und maximal vier CPUs zur Verfügung.
- Q: Ich habe besonders hohe Rechenanforderungen. Gibt es hierfür etwas Spezielles?
- A: Ja, die GWDG bietet jupyter Notebooks auch im High Performance Computing Cluster an (siehe [2]).

#### **Links**

- [1] [https://info.gwdg.de/docs/doku.php?id=de:services:](https://info.gwdg.de/docs/doku.php?id=de:services:application_services:jupyter:start) [application\\_services:jupyter:start](https://info.gwdg.de/docs/doku.php%3Fid%3Dde:services:application_services:jupyter:start)
- [2] [https://info.gwdg.de/docs/doku.php?id=en:services:](https://info.gwdg.de/docs/doku.php?id=en:services:application_services:jupyter:hpc) [application\\_services:jupyter:hpc](https://info.gwdg.de/docs/doku.php%3Fid%3Den:services:application_services:jupyter:hpc)

#### Migration of jupyter.gwdg.de

Due to the limited scalability of the service jupyter.gwdg. de, it will be replaced by jupyter-cloud.gwdg.de on March 31, 2020. The functionality of the new system is identical. You can have your data automatically copied to the new system using our migration website which is availabe at [https://jupyter-cloud.gwdg.de/migrati](https://jupyter-cloud.gwdg.de/migrate)on.

<span id="page-13-0"></span>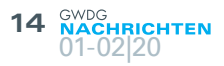

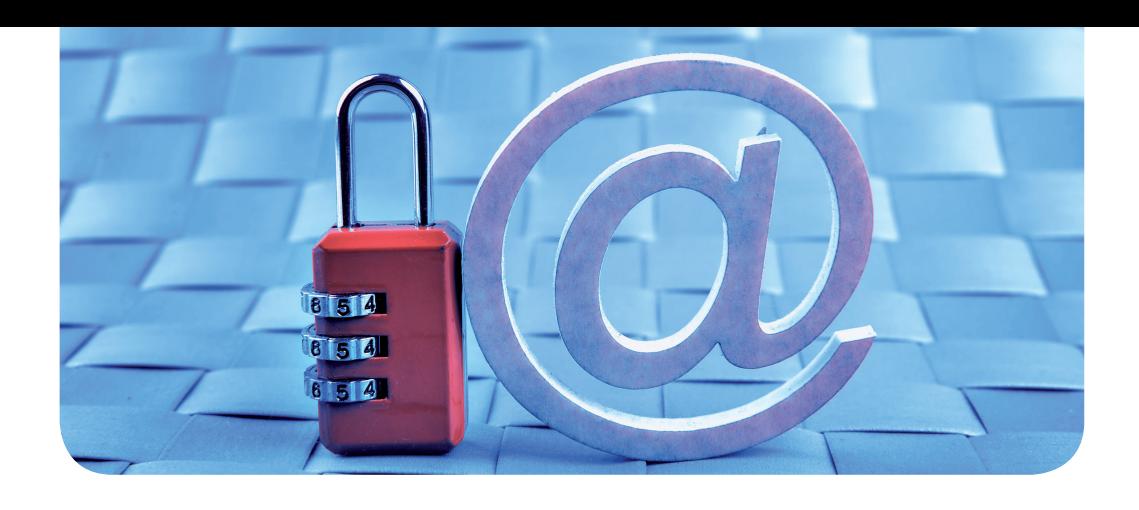

## E-Mail-Verschlüsselung mit X.509-Zertifikaten – Teil 2: Installation und Verteilung von Zertifikaten

#### Text und Kontakt:

Thorsten Hindermann thorsten.hindermann@gwdg.de 0551 201-1837

Im ersten Teil dieses mehrteiligen Artikels ging es um die Beantragung von X.509-Zertifkaten für die E-Mail-Verschlüsselung. Weiterhin wurde erläutert, wie das erhaltene und im Webbrowser enthaltene Zertifikat gesichert wird. Im zweiten Teil geht es nun darum, wie das Zertifikat in die Zertifikatspeicher von Betriebssystemen und Anwendungen importiert wird. Weiterhin wird aufgezeigt, wie der öffentliche Schlüssel eines X.509-Zertifikats in zentralen Verzeichnissen verteilt und abgerufen werden kann.

#### **Installation von Zertifikaten in Zertifikatspeichern**

#### **Windows**

Unter Windows wird ein Zertifikat im persönlichen Zertifikatspeicher des angemeldeten Benutzers gespeichert. Dazu die .P12 oder alternativ die .PFX-Datei, die wie im Teil 1 der Artikelserie in den GWDG-Nachrichten 12/2019 beschrieben abgespeichert wurde, doppelt anklicken. Der Zertifikatimport-Assistent öffnet sich. Das hier beschriebene Verfahren bezieht sich auf Windows 10. Für vorherige Versionen von Windows sind die Dialoge ähnlich und das Ergebnis am Ende des Importvorgangs identisch. Beim Speicherort darauf achten, dass "Aktueller Benutzer" ausgewählt ist und dann auf "Weiter" klicken (siehe Abbildung 1).

Im nächsten Dialog ist durch den vorangegangenen Doppelklick das Eingabefeld "Dateiname:" schon ausgefüllt (siehe Abbildung 2). Hier einfach auf "Weiter" klicken. Im nun erscheinenden Dialog muss das Kennwort eingegeben werden, dass beim Export des Zertifikats angegeben wurde. Bei den "Importoptionen:" die zweite und vierte Auswahlmöglichkeit anhaken, da diese sich in der Praxis bewährt haben.

Wer eine erhöhte Sicherheit beim Umgang mit seinem persönlichen Zertifikat wünscht, klickt an dieser Stelle zusätzlich noch in das Kästchen "Hohe Sicherheit..." (siehe Abbildung 3). Dadurch wird bei jedem Zugriff und der Nutzung des Zertifikats die Eingabe des Kennwort verlangt. Dann auf "Weiter" klicken.

Hier darauf achten, dass "Zertifikatspeicher automatisch wählen" ausgewählt ist und auf "Weiter" klicken (siehe Abbildung 4).

Zum Abschluss kommt noch eine Dialogseite, die alle Eingaben zusammenfasst. Wenn alle Angaben richtig sind, auf "Fertig stellen" klicken (siehe Abbildung 5).

Hinweis: Wenn neben einem Arbeitsplatzrechner auch noch Zugriff auf eine Microsoft Terminalserver-Umgebung besteht,

#### E-Mail Encryption Using X.509 Certificates – Part 2: Installation and Distribution of Certificates

In the first part of this multi-part article, we went over the application of X.509 certifcates for e-mail encryption. Furthermore it was explained how the received certificate, that is contained in the web browser, can be backed. The second part is about how the certificate is imported into the certificate store of operating systems and applications. Furthermore, it is shown how the public key of an X.509 certificate can be distributed and accessed in directory services.

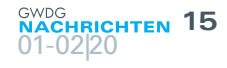

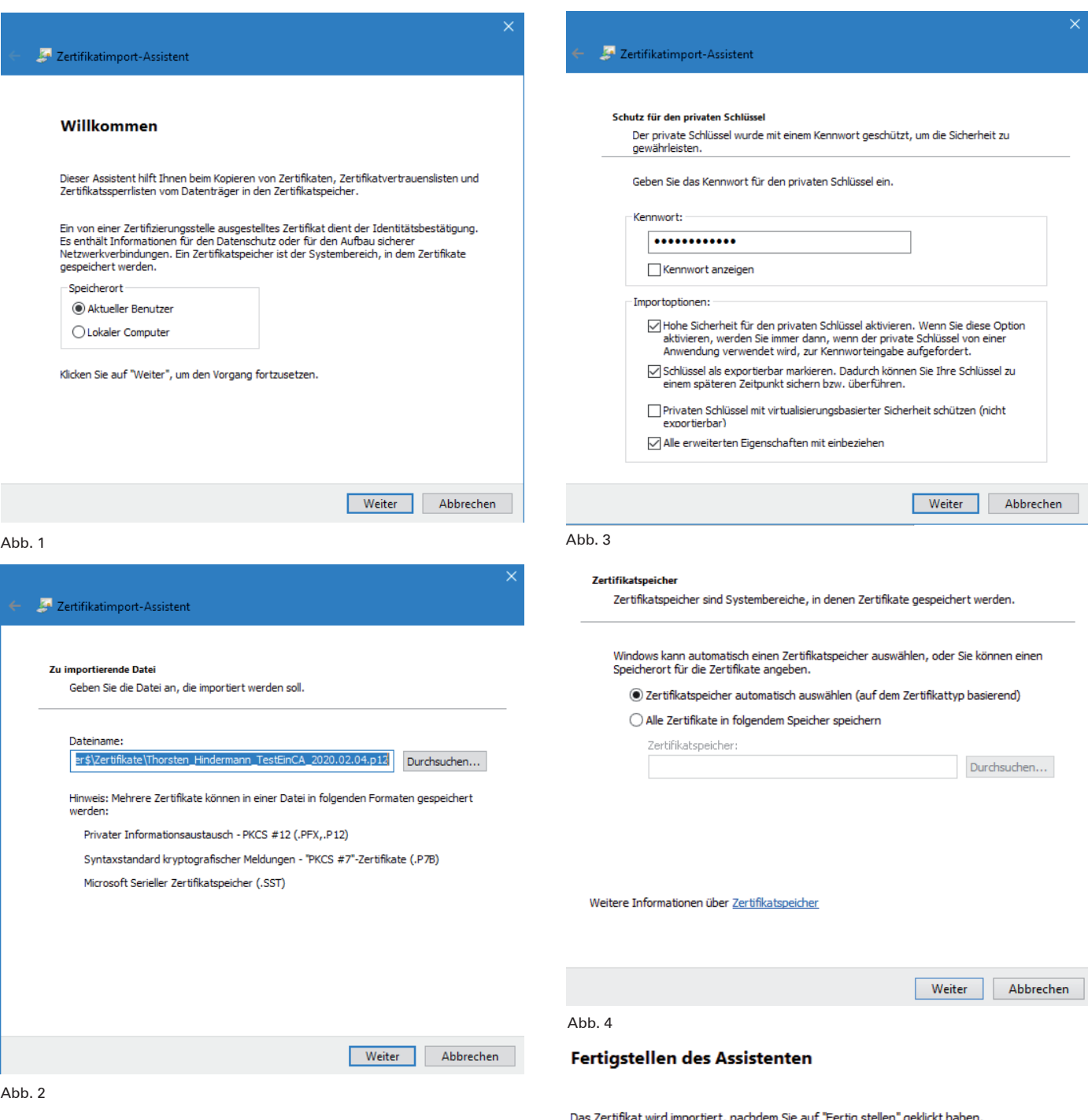

müssen diese Schritte auch dort wiederholt werden, wenn in der Terminalserver-Umgebung andere dort zentral zur Verfügung gestellte Anwendungen auf den persönlichen Windows-Zertifikatspeicher zugreifen möchten.

#### **macOS**

Um das Zertifikat in die Schlüsselbundverwaltung zu importieren müssen folgende Schritte ausgeführt werden. Als erstes die Anwendung "Schlüsselbundverwaltung" starten. Als Schlüsselbund sollte "Anmeldung" ausgewählt sein und für die bessere Übersicht die Kategorie "Meine Zertifikate" (siehe Abbildung 6).

Auf "Ablage > Objekt importieren..." klicken und in dem angezeigten Dialog den Datenträger und das entsprechende Verzeichnis auswählen, in das die .P12-Datei, wie im Teil 1 der Artikelserie beschrieben, gespeichert wurde und auf "Öffnen" klicken. Das vergebene Kennwort wird abgefragt und die Eingabe ist mit einem

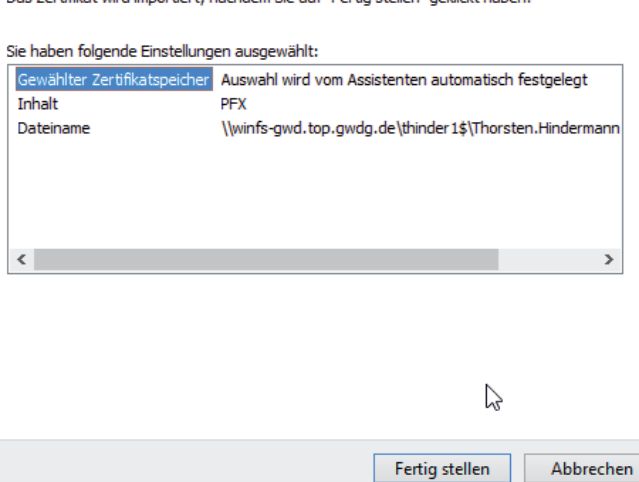

Abbrechen

Abb. 5

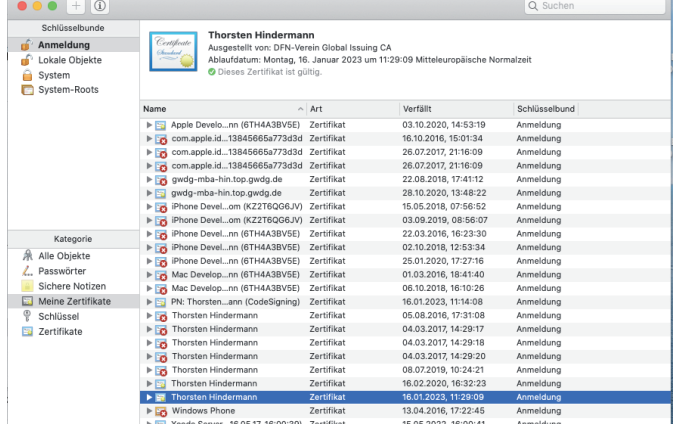

Abb. 6

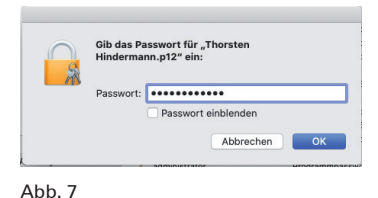

Klick auf "OK" zu bestätigen (siehe Abbildung 7).

#### **Thunderbird**

Das "Anwendungsmenü > Einstellungen > Einstellungen" anklicken. Dort links

unten dann das Hut-Symbol "Erweitert" anklicken, den Registerreiter "Zertifikate" auswählen und die Schaltfläche "Zertifikate verwalten" anklicken. (siehe Abbildung 8).

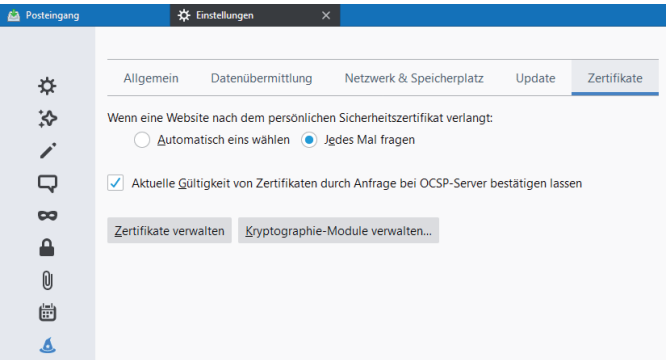

#### $A$ hh  $8$

Bei den Registerreitern "Ihre Zertifikate" auswählen und auf "Importieren..." klicken (siehe Abbildung 9).

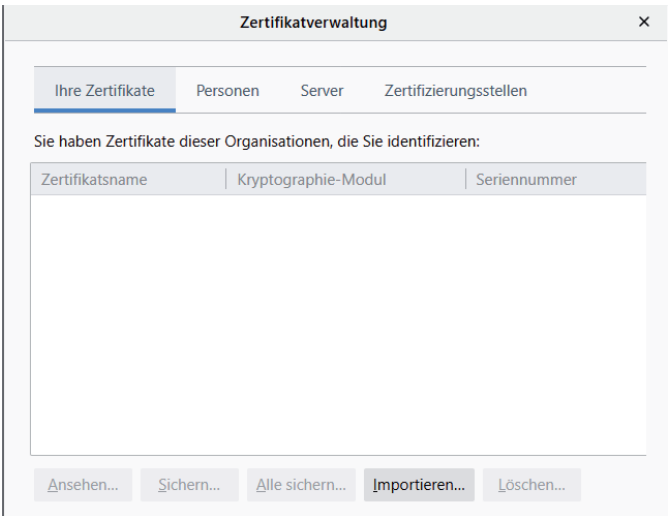

In dem angezeigten Dialog den Datenträger und das entsprechende Verzeichnis auswählen, in das die .P12-Datei wie im Teil 1 der Artikelserie beschrieben gespeichert wurde. Darauf achten, dass bei "Format:" PKCS12-Dateien(\*.p12;\*.pfx) eingestellt ist. Dann auf "Öffnen" klicken.

Im nun erscheinenden Dialog muss das Kennwort eingegeben werden, dass beim Export des Zertifikats angegeben wurde. Danach auf "OK" klicken.

Anmerkung: Um ein Zertifikat im Firefox zu installieren, bitte "Anwendungsmenü > Erweitert" klicken. Dort links das Schloss-Symbol "Datenschutz & Sicherheit" anklicken. Nun ganz nach unten srollen. Aber hier heißt die Schaltfläche "Zertifikate anzeigen…". Der Import-Vorgang ist identisch zum oben beschriebenen von Thunderbird.

#### **IBM Notes 9 und 10 (Dialoge bei Windows und macOS identisch)**

Den Dialog unter "Datei > Sicherheit > Benutzersicherheit" öffnen. Auf das Plus-Zeichen bei "Ihre Identität" klicken und das Untermenü "Ihre Zertifikate" auswählen.

In diesem Dialogfeld dann die Drop-Down-Liste anklicken und das Listenelement "Ihre Internetzertifikate" auswählen.

Nun die Drop-Down-Liste mit der Aufschrift "Zertifikate abrufen" anklicken und "Internetzertifikate importieren..." auswählen (siehe Abbildung. 10).

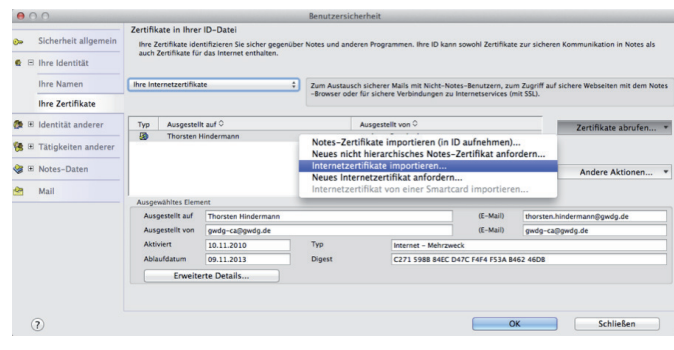

#### Abb. 10

In dem nun geöffnetem Dialog zu dem Verzeichnis/Datenträger wechseln, in das bzw. auf dem die .P12-Datei wie im Teil 1 der Artikelserie beschrieben gespeichert wurde. Die Datei auswählen und "Öffnen" anklicken. Das vergebene Kennwort eingeben und auf "OK" klicken.

In der Dialogbox "Internetzertifikate importieren" auf "Alle

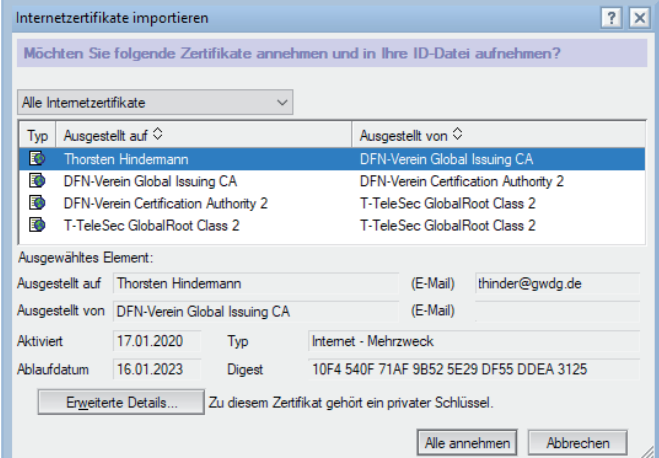

annehmen" klicken (siehe Abbildung 11). Nachdem das Importieren beendet ist, sieht die Anzeige aller Internetzertifikate wie in Abbildung 12 dargestellt aus.

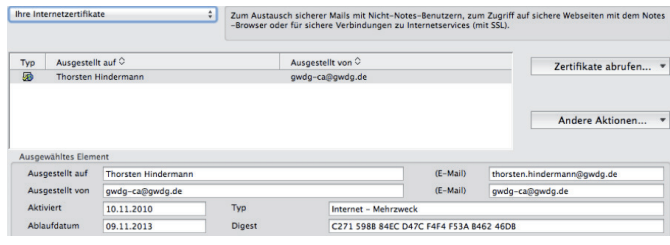

 $Abh$  12

Weitere Einstellungen für das X.509-Zertifikat: Weiterhin im Dialog "Benutzersicherheit" bleiben und in der Navigation links ganz unten den letzten Eintrag "Mail" anklicken. Als erstes den Haken "Mail zum Senden signieren" setzen (siehe Abbildung 13).

Sicherheitsoptionen, die alle Notes-Mails betreffen Mail zum Senden verschlüsseln Mail zum Senden signieren Gespeicherte Kopie der gesendeten Mail verschlüsseln Eingehende unverschlüsselte Mail vor dem Speichern in Maildatei verschlüsseln

Abb. 13

Dann auf "Optionen für Mail im Internetstil..." klicken. Den Haken unter dem Punkt "MIME-Format ... zum Senden von Mail ..." setzen (siehe Abbildung 14).

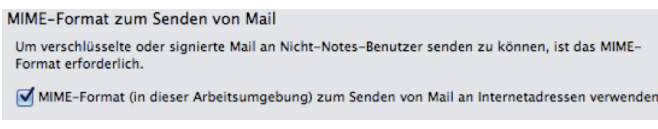

Abb. 14

Dann auf "Zertifikatskonfiguration..." klicken. Überprüfen, ob hier das importierte Zertifikat zu sehen ist (siehe Abbildung 15).

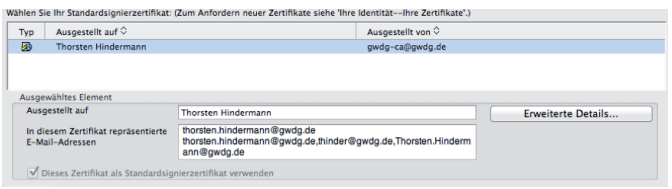

Abb. 15

Damit sind der Import und die Konfiguration eines X.509-Zertifikats für die Signierung von E-Mails im Internet-Stil abgeschlossen.

#### **Ablage und Verteilung des öffentlichen SCHLÜSSELS**

X.509-Zertifikate bestehen aus zwei Teilen: dem privaten und dem öffentlichen Schlüssel. Während der private Schlüssel gut geschützt beim Zertifikatnehmer verbleibt, kann und darf der öffentliche Schlüssel verbreitet werden. Für dieses Vorhaben gibt zwei Möglichkeiten: entweder eine zentrale Ablage verwenden oder ihn per E-Mail verteilen.

#### **Zentrale Ablage des öffentlichen Schlüssels beim DFN**

Eine zentrale Ablagemöglichkeit ist der Public Key Server des

DFN. Wenn bei der Beantragung des Zertifikats der Haken bei "Veröffentlichung des Zertifikats" gesetzt wird, dann wird der öffentliche Schlüssel nach der Ausstellung des Zertifikats automatisch vom DFN dort abgelegt. Damit unten beschriebene E-Mail-Anwendungen bei der E-Mail-Verschlüsselung dort nach dem öffentlichen Schlüssel suchen, müssen diese Anwendungen dafür eingerichtet werden. Hier die Werte, die eingestellt werden müssen: Port: 389, Servername: ldap.pca.dfn.de, Basispunkt: O=DFN-Verein,C=DE.

Wenn es nicht gewollt oder gewünscht ist, das komplette DFN-weite Verzeichnis abzusuchen, kann auch eine Einschränkung auf die eigene Gesellschaft eingestellt werden. Dazu einfach den Basispunkt (im Weiteren kurz Base-DN genannt) genauer einstellen: MPG: O=Max-Planck-Gesellschaft,OU=DFN-PKI,O=DFN-Verein,C=DE, Universität Göttingen: O=Georg-August-Universitaet Goettingen,OU=DFN-PKI,O=DFN-Verein,C=DE, GWDG: O=Gesellschaft fuer wissenschaftliche Datenverarbeitung,OU=DFN-PKI,O=DFN-Verein,C=DE.

#### Outlook 2013 und höher für Windows

Unter Windows die Systemsteuerung aufrufen und das Programm-Symbol "E-Mail" anklicken. Damit das Programm-Symbol leicht gefunden werden kann, in der Systemsteuerung unter "Anzeige:" die Auswahlliste von "Kategorie" auf "Große Symbole" oder "Kleine Symbole" umstellen. In dem nun erscheinenden Dialog auf "E-Mail-Konten..." klicken (siehe Abbildung 16).

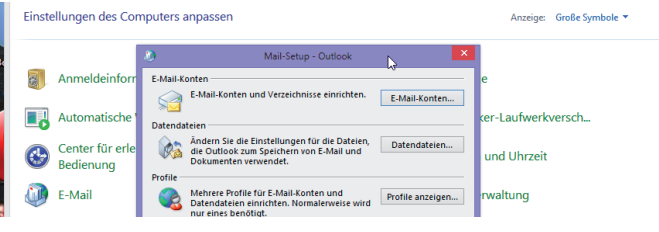

Abb. 16

Im nächsten Dialog auf den Registerreiter "Adressbücher" klicken und dann auf "Neu..." (siehe Abbildung 17).

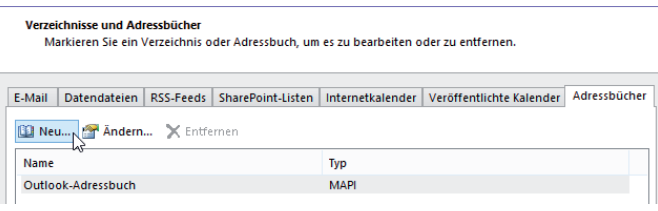

Abb. 17

Im nächsten Dialog ist "Internetverzeichnisdienst (LDAP)" vorausgewählt (siehe Abbildung 18). Um fortzufahren auf "Weiter >" klicken.

#### Verzeichnis- oder Adressbuchtvo

Sie können wählen, welchen Verzeichnis- oder Adressbuchtyp Sie hinzufügen möchten.

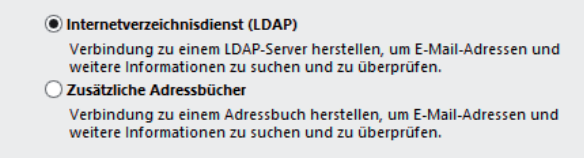

Abb. 18

Im nun erscheinenden Dialog den Namen des Verzeichnisservers im Eingabefeld für "Servername:" eingeben und danach auf "Weitere Einstellungen..." klicken (siehe Abbildung 19).

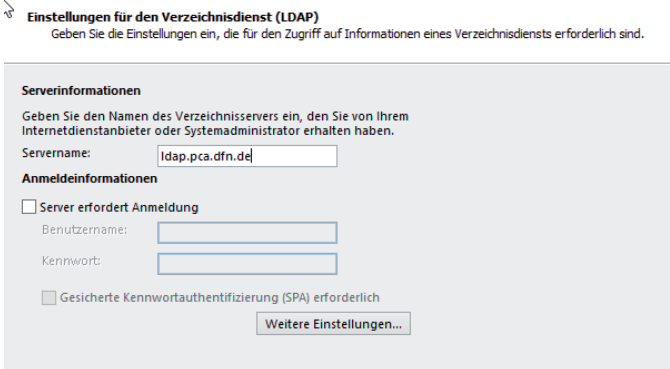

#### Abb. 19

Im nun folgenden Dialog auf den Registerreiter "Suche" klicken. Hier in der Gruppe "Suchbasis" "Benutzerdefiniert:" anklicken und in das Eingabefeld den Base-DN eingeben und auf "OK" klicken (siehe Abbildung 20).

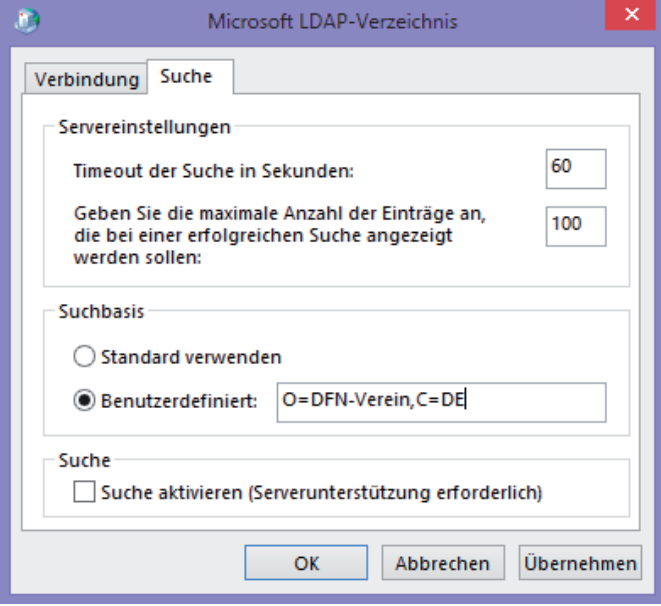

Abb. 20

Nun auf "Weiter >" und im Folgenden auf "Fertig stellen" klicken.

Hinweis: Wenn neben einem Arbeitsplatzrechner auch noch Zugriff auf eine Microsoft Terminalserver-Umgebung besteht, müssen diese Schritte auch dort wiederholt werden, wenn in der Terminalserver-Umgebung Outlook genutzt wird. Technische Begründung ist, dass das Active Directory- und das Terminalserver-Profil zwei getrennte Profile sind.

#### Outlook 2011 und höher für macOS

Ist Outlook geöffnet, über das Menü "Outlook > Einstellungen..." das Symbol "Konten" oder

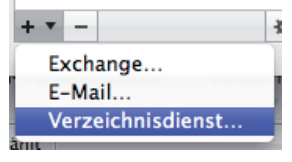

über "Extras > Konten..." anklicken. In dem angezeigten Dialog auf

das Pluszeichen unten links in der Ecke klicken und "Verzeichnisdienst..." auswählen (siehe Abbildung 21).

In dem Dialog in das Eingabefeld für "LDAP-Server" oben angegebenen Namen dse Verzeichnisservers eingeben und auf "Konto hinzufügen klicken" (siehe Abbildung 22).

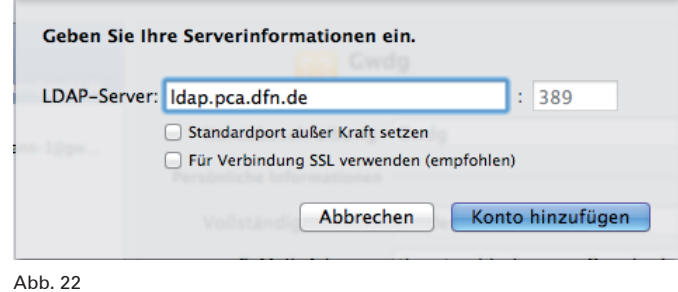

Wenn gewünscht, kann der Name von Dfn noch auf DFN-PKI geändert werden. Unten rechts auf "Erweitert..." klicken (siehe Abbildung 23).

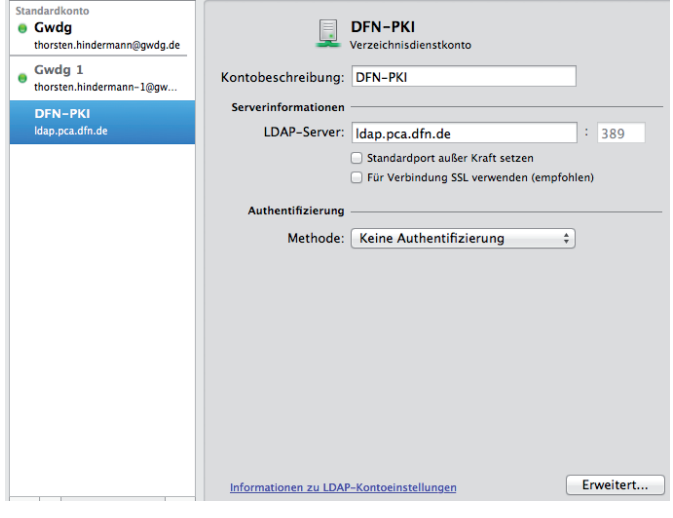

Abb. 23

In dem jetzt erscheinenden Dialog den Base-DN im Eingabefeld für die "Suchbasis:" eingeben und mit "OK" bestätigen (siehe Abbildung 24).

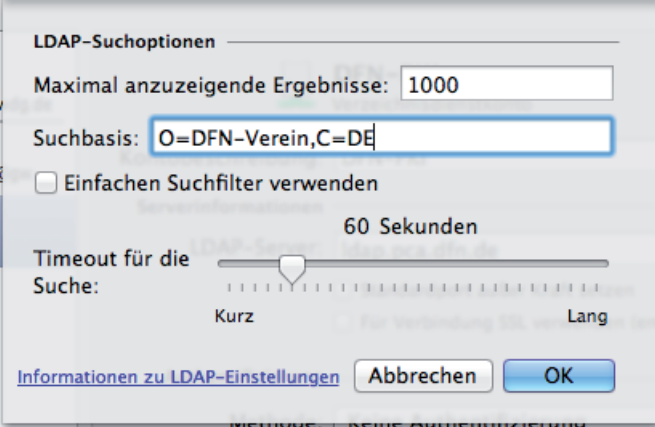

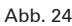

#### macOS

Die Einstellungen werden auf macOS inzwischen zentral für die Anwendungen Mail, Kontakte, Kalender, Nachrichten etc. mittels der Anwendung "Systemeinstellungen > Internet-Acounts" eingestellt. Dort rechts auf "Anderen Account hinzufügen..."

Abb. 21

klicken und dann "LDAP Account" anklicken (siehe Abbildung 25).

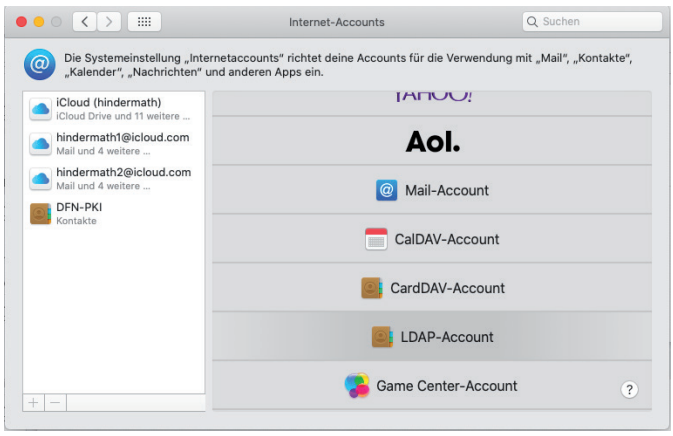

#### Abb. 25

In dem nun erscheinenden Dialog "Kontakte-Account hinzufügen" die Eingaben wie in Abbildung 26 dargestellt eingeben und auf "Anmelden" klicken.

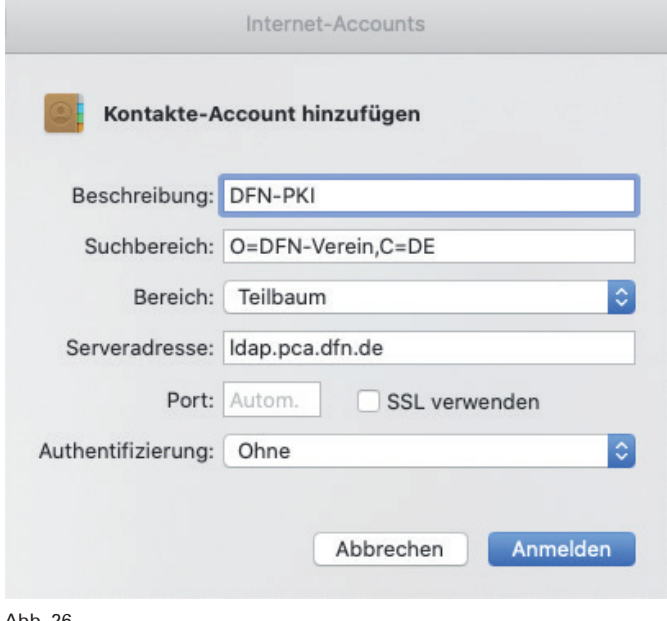

Abb. 26

Die "Systemeinstellungen" können dann verlassen werden.

#### **Thunderbird**

Das "Anwendungsmenü > Einstellungen > Einstellungen" anklicken. Dort links unten dann das Stift-Symbol "Verfassen" anklicken, den Registerreiter "Adressieren" auswählen und in dem aktuellen Dialog den Haken bei "LDAP-Verzeichnisserver" setzen (siehe Abbildung 27).

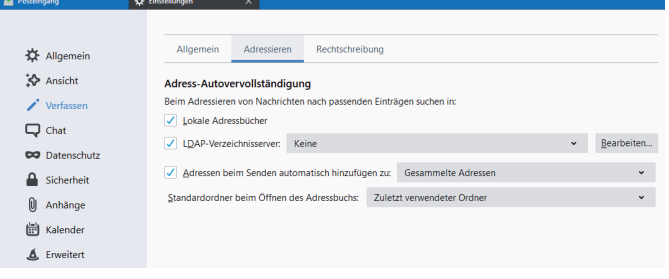

Abb. 27

Auf "Bearbeiten" klicken. In dem Dialogfenster auf "Hinzufügen" klicken. Werte wie in Abbildung 28 dargestellt eingeben.

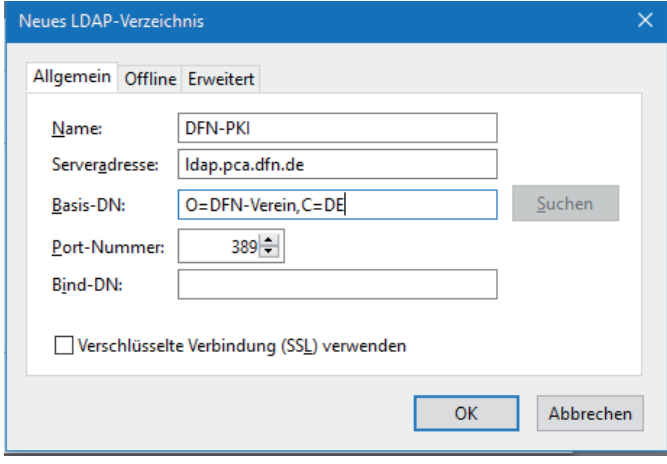

Abb. 28

Mit "OK" bestätigen und nochmals mit "OK" bestätigen. Nun in der Auswahlliste für "LDAP-Verzeichnisserver" den Eintrag "DFN-PKI" auswählen (siehe Abbildung 29).

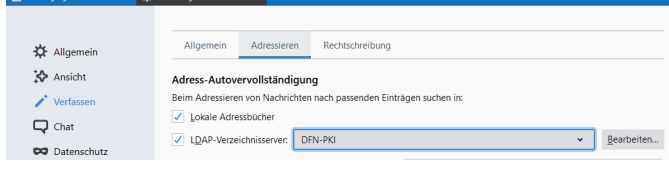

#### Abb. 29

#### **I**BM Notes 9 und 10 (Dialoge bei Windows und macOS identisch)

Dazu den Benutzervorgaben-Dialog unter "Datei > Vorgaben..." aufrufen. Unter dem ersten Eintrag "Accounts" sind in der rechten Inhaltsseite die voreingestellten Verbindungen zu sehen (siehe Abbildung 30).

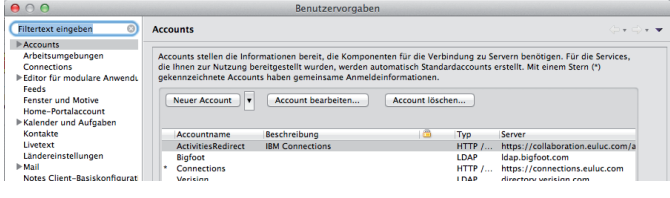

Abb. 30

Jetzt auf "Neuer Account" klicken. Die ersten allgemeinen Informationen eingeben, wie der "Accountname:" DFN-PKI, wahlweise eine Beschreibung. Den "Typ:" auf LDAP aus der Auswahlliste wählen und bei "Servername:" Idap.pca.dfn.de eingeben (siehe Abbildung 31).

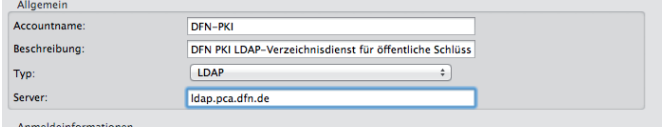

#### Abb. 31

Mit einem Klick auf die Gruppenüberschrift "+ Erweiterte Eigenschaften" die weiteren Einstellungsmöglichkeiten aufklappen. Im Eingabefeld der "Suchbasis:" folgende Eintragung vornehmen: O=DFN-Verein,C=DE. Die restlichen, voreingestellten

#### **20** <sub>∂WDG</sub><br>NACHRICHTFN 01-02|20

Eintragungen so beibehalten. Nun den Dialog mit "OK" abschließen (siehe Abbildung 32).

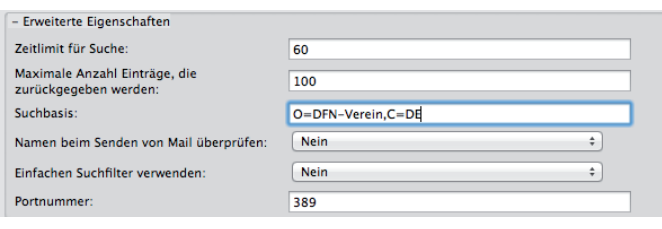

Abb. 32

Den Benutzervorgaben-Dialog dann ebenfalls mit "OK" schließen.

#### Abruf des Zertifikats mittels Kommandozeilen-Programm

Mittels des Kommandozeilen-Programms ldapsearch ist es möglich, den öffentlichen Schlüssel abzurufen.

Zu diesem Zweck ldapsearch mit den folgenden Übergabeparametern aufrufen: ldapsearch -h ldap.pca.dfn.de -t -x -b O=DFN-Verein,C=DE '(mail=thorsten.hindermann-1@gwdg.de)' userCertificate

Hier die Erklärung der Parameter:

- -h Servername des DFN-LDAP-Verzeichnisservers
- -t speichert binäre Werte von Attributen in temporären Dateien
- $-x$  baut eine Verbindung ohne Anmeldung auf
- -b Basispunkt (Base-DN)

Nun folgt der Suchfilter, in diesem Beispielfall , (mail=thorsten. hindermann-1@gwdg.de)'.

Darauf folgen die Attribute, die ausgelesen werden sollen. In diesem Fall nur das Attribut userCertificate.

Mit dem Befehl man 1 ldapsearch wird eine ausführliche Hilfeseite in jedem UNIX-basierten System oder Subsystem, z. B. cygwin für Windows, angezeigt.

#### Active-Directory-Verzeichnisdienst

Mit Hilfe des E-Mail-Clients Outlook 2013 oder höher für Windows ist der Zertifikatnehmer selbst in der Lage, seinen öffentlichen Schlüssel in einem lokalen Active-Directory-Verzeichnisdienst zu speichern.

Über "Datei > Optionen" den "Outlook-Optionen"-Dialog öffnen. In der linken Navigationsspalte ganz unten auf "Trust Center" klicken.

Hinweis: Bei Outlook 2010 heißt "Outlook-Optionen" nur "Optionen" und "Trust Center" heißt "Sicherheitscenter".

Im Inhaltsfenster rechts nun ganz unten auf die Schaltfläche "Einstellungen für das Trust Center..." klicken.

Der "Trust Center"-Dialog öffnet sich. In der linken Navigationsspalte auf "E-Mail-Sicherheit" klicken.

Im Inhaltsfenster rechts in der Gruppe "Verschlüsselte E-Mailnachrichten" die Schaltfläche "Einstellungen..." klicken und den angezeigten Dialog mit "OK" bestätigen (siehe Abbildung 33).

Nun in der Gruppe "Digitale IDs (Zertifikate)" die Schaltfläche "In GAL veröffentlichen..." anklicken. Damit wird der öffentliche Schlüssel, wie zu Beginn des Artikels beschrieben, aus dem persönlichen Windows-Zertifikatspeicher in das Active Directory exportiert bzw. gespeichert (siehe Abbildung 34).

Falls der folgende Warnhinweis erscheint, einfach auf "Ja" klicken (siehe Abbildung 35).

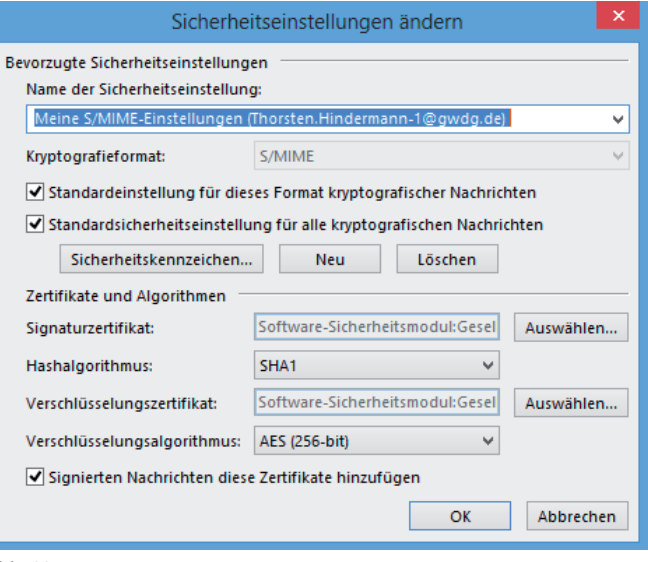

Abb. 33

Digitale IDs (Zertifikate)

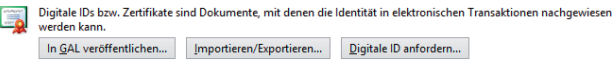

Abb. 34

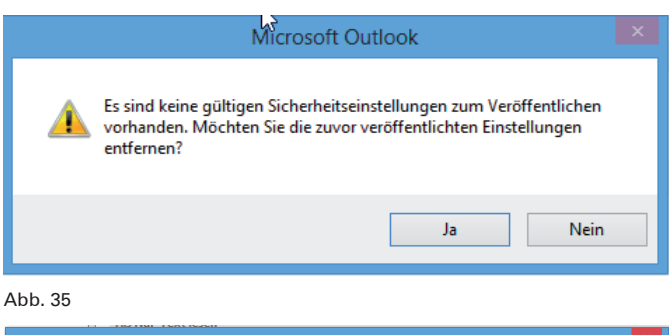

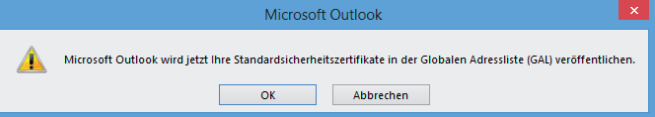

Abb. 36

Abb. 37

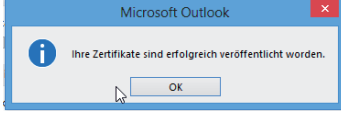

Wenn der Vorgang erfolgreich abgeschlossen werden konnte, wird folgender Hinweis-Dialog angezeigt. Diesen mit einem Klick auf "OK"

bestätigen (siehe Abbildung 36).

Im Bestätigungsdialog auf "OK" klicken (siehe Abbildung 37).

#### **Verteilung des öffentlichen Schlüssels als E-Mail-Anhang**

Der Zertifikatnehmer kann neben der Variante der zentralen Ablage auch in eigener Verantwortung seinen öffentlichen Schlüssel verteilen, indem dieser entweder bei allen oder ausgewählten E-Mails mit versendet wird.

#### Outlook 2013 oder höher für Windows

Über "Datei > Optionen" den "Outlook-Optionen"-Dialog öffnen. In der linken Navigationsspalte ganz unten auf "Trust Center" klicken.

Hinweis: Bei Outlook 2010 heißt "Outlook-Optionen" nur "Optionen" und "Trust Center" heißt "Sicherheitscenter".

Im Inhaltsfenster rechts nun ganz unten auf die Schaltfläche

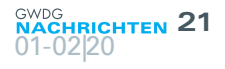

"Einstellungen für das Trust Center..." klicken.

Der "Trust Center"-Dialog öffnet sich. In der linken Navigationsspalte auf "E-Mail-Sicherheit" klicken.

Im Inhaltsfenster rechts hat es sich in der Praxis bewährt, zusätzlich zur angehakten dritten Möglichkeit auch die zweite auszuwählen (siehe Abbildung 38).

#### Verschlüsselte E-Mail-Nachrichten

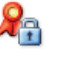

Inhalt und Anlagen für ausgehende Nachrichten verschlüsseln

- Ausgehenden Nachrichten digitale Signatur hinzufügen
- Signierte Nachrichten als Klartext senden
- S/MIME-Bestätigung anfordern, wenn mit S/MIME signiert
- Abb. 38

#### Outlook 2011 oder höher für macOS

Über das Menü "Outlook > Einstellungen..." das Symbol "Konten" oder über "Extras > Konten..." anklicken.

Das entsprechende E-Mail-Konto auswählen, unten rechts auf "Erweitert..." klicken und auf der mehrfach geteilten Schaltfläche auf "Sicherheit" klicken (siehe Abbildung 39).

Hier hat es sich in der Praxis bewährt, alle drei Möglichkeiten anzuhaken. Aber in diesem Absatz geht es ja um das Mitsenden

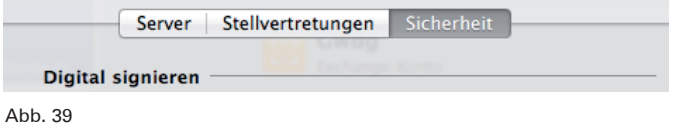

⊌ Ausgehende Nachrichten signieren<br>⊌ Digital signierte Nachrichten als Klartext sen<br>⊌ Meine Zertifikate in signierte Nachrichten<br>⊌ aufnehmen Abb. 40

des öffentlichen Schlüssels mit der E-Mail. Zu diesem Zweck den letzten Punkt auf alle Fälle anhaken (siehe Abbildung 40).

#### **Ausblick**

Nachdem in diesem Artikel die Installation von Zertifikaten in Zertifikatspeichern und die Möglichkeiten der Verteilung des öffentlichen Schlüssels erläutert wurden, sollen in den nächsten Teilen der Artikelserie folgende Themen detaillierter behandelt werden:

- · Verschlüsselung bei Outlook-E-Mail-Anwendungen
- · Verschlüsselung bei Thunderbird, IBM Notes, mutt und Apple-E-Mail-Anwendungen

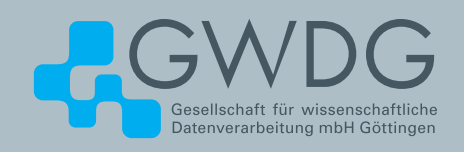

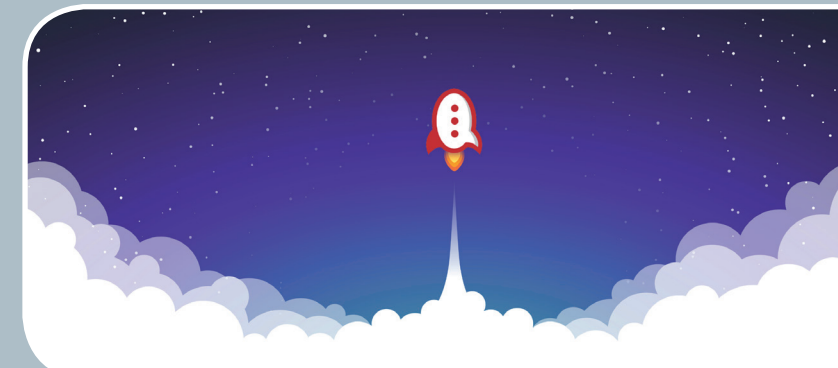

### Rocket.Chat Kommunikation leicht gemacht!

#### **Ihre Anforderung**

Sie benötigen einen professionellen Chat-Dienst, der eine einfache, persistente Kommunikation mit Kollegen ermöglicht – sowohl in Einzel- als auch in Gruppenunterhaltungen, die komfortabel durchsuchbar sind. Sie wollen Bilder und Dateien mit Kollegen austauschen.

#### **Unser Angebot**

Wir betreiben den Messaging-Dienst "Rocket.Chat", der es Ihnen ermöglicht, sich in Teams, Gruppen oder auch einzeln auszutauschen. Der Dienst unterstützt zusätzlich Emojis, das Versenden von Dateien, Bildern und Videos sowie die Integration von Benachrichtigungen verschiedener Dienste wie z. B. GitLab. Aufgrund einer breiten Palette von Clients, auch für mobile Geräte, sowie einer übersichtlichen Weboberfläche bieten wir komfortablen Zugriff vom Arbeitsplatz und von unterwegs.

#### **Ihre Vorteile**

- > Einfache Kommunikation im Team
- > Persistente, durchsuchbare Chat-Verläufe
- > Einfaches Teilen von Dateien und Bildern
- > Unterhaltungen mit allen Nutzern, die einen Account bei der GWDG besitzen
- > Integrierte Bots und APIs für die Anbindung von GitLab oder die Einbindung von RSS-Feeds

#### **Interessiert?**

Jeder Nutzer mit einem gültigen Account bei der GWDG und einem aktuellen Webbrowser oder Client kann den Dienst "Rocket.Chat" nutzen. Für die Benutzung rufen Sie einfach <https://chat.gwdg.de> auf. Nutzer ohne GWDG-Account können einen Account auf h<ttps://www.gwdg.de/registration> registrieren.

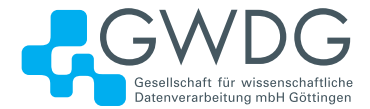

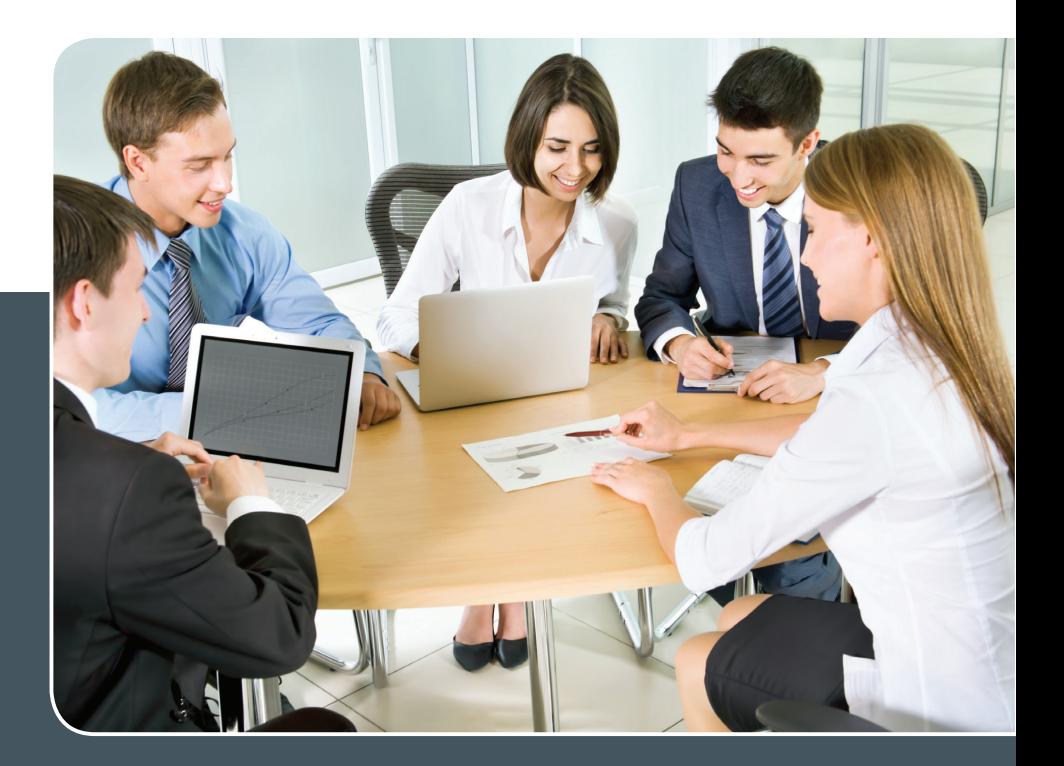

## MS SharePoint KOLLABORATION LEICHT GEMACHT!

#### **Ihre Anforderung**

 Sie möchten eine kooperative Kommunikationsund Informationsplattform für Mitarbeiter einrichten, die ständig und von überall verfügbar ist. Sie benötigen ein integriertes Dokumentenmanagementsystem und möchten gemeinsame Besprechungen und Termine planen und verwalten.

#### **Unser Angebot**

Wir bieten Ihnen SharePoint als Kollaborationsplattform. Wir können z. B. eine SharePoint Site Collection als gemeinsames Portal für Ihre Arbeitsgruppe oder Ihr Projektteam einrichten. Eine solche Site Collection kann sowohl in Englisch als auch in Deutsch präsentiert werden. Mit einer umfangreiche Auswahl an Schablonen, Apps und Layout-Vorlagen können Sie das Design Ihrer Site Collection anpassen. Der Zugriff erfolgt über GWDG-Benutzerkonten. Weitere Authentifizierungsverfahren sind möglich.

#### **Ihre Vorteile**

- > Einheitliches Dokumenten-Managementsystem
- > Umfangreiche Listen und Bibliotheksfunktionen für Dokumente, Bilder oder Dateien
- > Steigern der Produktivität der Mitarbeiter durch vereinfachte tägliche Geschäftsaktivitäten.
- > Einfaches Planen und Protokollieren von Besprechungen
- > Führen nicht öffentlicher Diskussionsrunden
- > Wissensmanagement: Aufbau eines Wikis für Ihre Mitarbeiter
- > Bereitstellung von Informationen und Fachwissen für Mitarbeiter
- Geringer Entwicklungs- und Pflegeaufwand der SharePoint-Plattform für Benutzer
- > Individuell anpassbares Layout und Design
- > Optimale MS Office-Anbindung
- > Einfache Benutzer- und Gruppenverwaltung

#### **Interessiert?**

Der Dienst steht allen Mitgliedern der Max-Planck-Gesellschaft und der Universität Göttingen zur Verfügung. Voraussetzung für die Nutzung ist die Benennung eines Ansprechpartners, der die Administration Ihrer Site Collection übernehmen soll. Wenn Sie SharePoint nutzen möchten, senden Sie bitte eine entsprechende E-Mail an support@gwdg.de. Nähere Informationen zu SharePoint sind auf der u. g. Webseite zu finden.

## <span id="page-22-0"></span>Personalia

#### **abschied von siegfried schauer**

 $\overline{\Delta}$ m 31. Dezember 2019 endete mit dem Wechsel in den Ruhestand die Beschäftigung von Herrn Siegfried Schauer bei der GWDG. Herr Schauer war durch seine langjährige Tätigkeit im Helpdesk der GWDG vielen Nutzerinnen und Nutzern bekannt. Sehr zu schätzen waren seine Gewissenhaftigkeit, seine Hilfsbereitschaft und sein Bemühen, für alle Probleme Lösungen zu finden oder die Probleme an der richtigen Stelle zur Sprache zu bringen. Im Kreis der Kolleginnen und Kollegen werden wir insbesondere seinen Humor und auch seine Hilfsbereitschaft vermissen; sein Abschied ist gewiss mit einem Stück Wehmut verbunden. Herr Schauer begann seinen Dienst bei der GWDG am 1. Juli 1980 als Peripherie-Operateur. Viele Daten wurden damals noch von großen Magnetbandrollen eingelesen oder dort abgespeichert, und auch das Ausdrucken von Programmprotokollen und Rechenergebnissen auf Schnelldruckern spielte eine große Rolle, so dass die Peripherie-Operateure über viele Jahre im Dreischichtbetrieb 24 Stunden am Tag tätig waren, um Magnetbänder aufzulegen und die Druckausgaben auf Endlospapier zu trennen und in Ausgabefächer einzusortieren. Mit der Ablösung der Großrechner in der ersten Hälfte der 1990er-Jahre verschob sich die Tätigkeit in Richtung Helpdesk; entsprechende neue Tätigkeiten lösten die alten Aufgaben ab. Neben der Helpdesk-Tätigkeit waren es bei Herrn Schauer noch Bereiche wie Lagerverwaltung, Arbeitssicherheit und Betreuung der Dienstfahrzeuge. Mit dem Wechsel von Herrn Schauer in den Ruhestand verlässt der letzte ehemalige Operateur die GWDG, so dass eine Epoche der Datenverarbeitung auch im Personellen ihren Abschluss gefunden hat. Wir bedanken uns bei Herrn Schauer für die in fast 40 Jahren geleistete Arbeit und wünschen ihm für seinen Ruhestand noch viele gute, gesunde und erfüllte Jahre. Heuer and heuter and heuer heuer

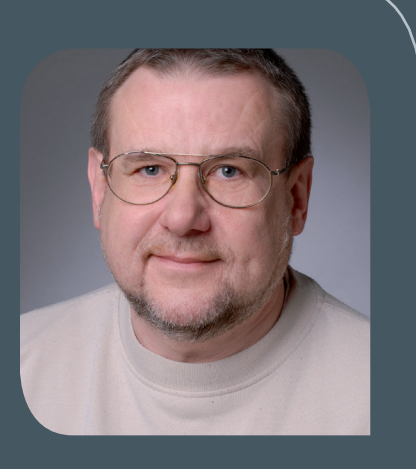

#### **neue mitarbeiterin Renate Kruse-Ayegh**

S eit dem 26. November 2019 wird die Verwaltung durch eine neue Mitarbeiterin unterstützt: Frau Renate Kruse-Ayegh übernimmt vorübergehend Aufgaben im Sekretariat der GWDG. Sie ist ausgebildete Industriekauffrau mit mehrjähriger Berufserfahrung als Buchhalterin. Ihr Aufgabenschwerpunkt wird im Bereich des Sekretariats und in vorbereitenden Tätigkeiten für die Verwaltung liegen. Frau Kruse-Ayegh ist telefonisch unter 0551 201-1803 und per E-Mail unter renate.kruse-ayegh@gwdg.de zu erreichen.

Suren and Suren and Suren and Suren and Suren and Suren and Suren and Suren and Suren

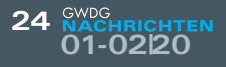

#### **neuer mitarbeiter martin krause**

S eit dem 1. Dezember 2019 verstärkt Herr Martin Krause das Support-Team der GWDG als studentische Hilfskraft. Schwerpunkte seiner Arbeitszeit werden die Abendstunden und Wochenenden sein, um dann Anrufe oder Anfragen per Ticket-System von ratsuchenden Nutzern der GWDG entgegenzunehmen und zu bearbeiten. Herr Krause studiert zurzeit an der Georg-August-Universität Göttingen im Fach Angewandte Informatik. Wir freuen uns über die Verstärkung im Support-Bereich und wünschen ihm eine erfolgreiche Tätigkeit bei der GWDG. Helmvoigt

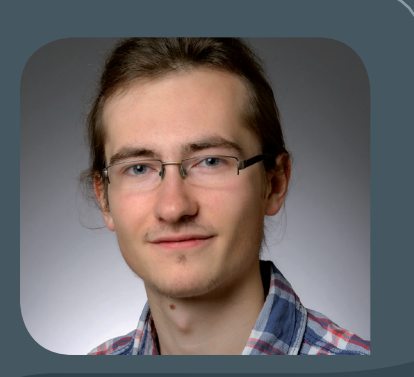

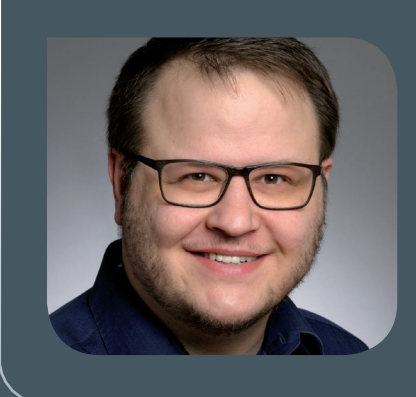

#### **neuer mitarbeiter christian scholl**

S eit dem 2. Dezember 2019 wird die Verwaltung durch einen neuen Mitarbeiter unterstützt: Herr Christian Scholl übernimmt vorübergehend Aufgaben in der Buchhaltung der GWDG. Er ist ausgebildeter Industriekaufmann mit mehrjähriger Berufserfahrung in der Buchhaltung und im Einkauf. Sein Aufgabenschwerpunkt wird in der Buchhaltung liegen. Herr Scholl ist telefonisch unter 0551 201-1531 und per E-Mail unter christian.scholl@gwdg.de zu erreichen. Suren suren suren suren suren suren suren suren suren suren suren suren

#### **neue mitarbeiterin sina renana trabert**

Seit dem 1. Januar 2020 ist Frau Sina Renana Trabert als wissenschaftliche Mitar-<br>Steiterin in der Arbeitsgruppe "Basisdienste und Organisation" (AG O) tätig und verstärkt dort das IBM Notes-Team. Frau Trabert hat im Rahmen ihres Studiums im Fach Web Communication & Information Systems an der FH Kufstein Tirol eine Masterarbeit zum Thema "Evaluation von Serverless Computing: Eine Analyse der Möglichkeiten und Grenzen von Function as a Service" geschrieben und bringt damit nützliche Grundlagen für unseren geplanten Umstieg von IBM Notes hin zu modernen Bewerbungs- und Registrierungsportalen sowie Workflow-Systemen mit. Frau Trabert ist per E-Mail unter sina.trabert@gwdg.de und telefonisch unter 0551 39-30289 zu erreichen.

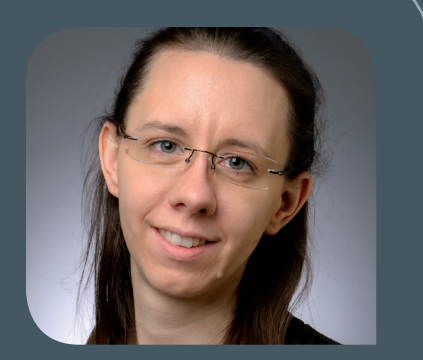

Hindermann

<span id="page-24-0"></span>**Informationen:** support@gwdg.de 0551 201-1523

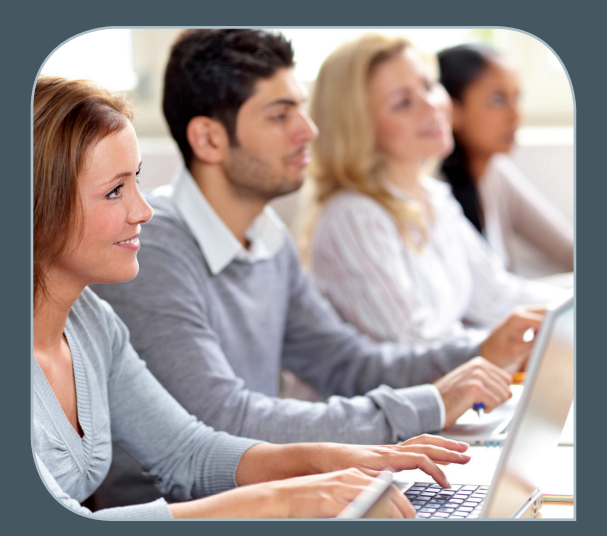

## Februar bis Dezember 2020

## Academy

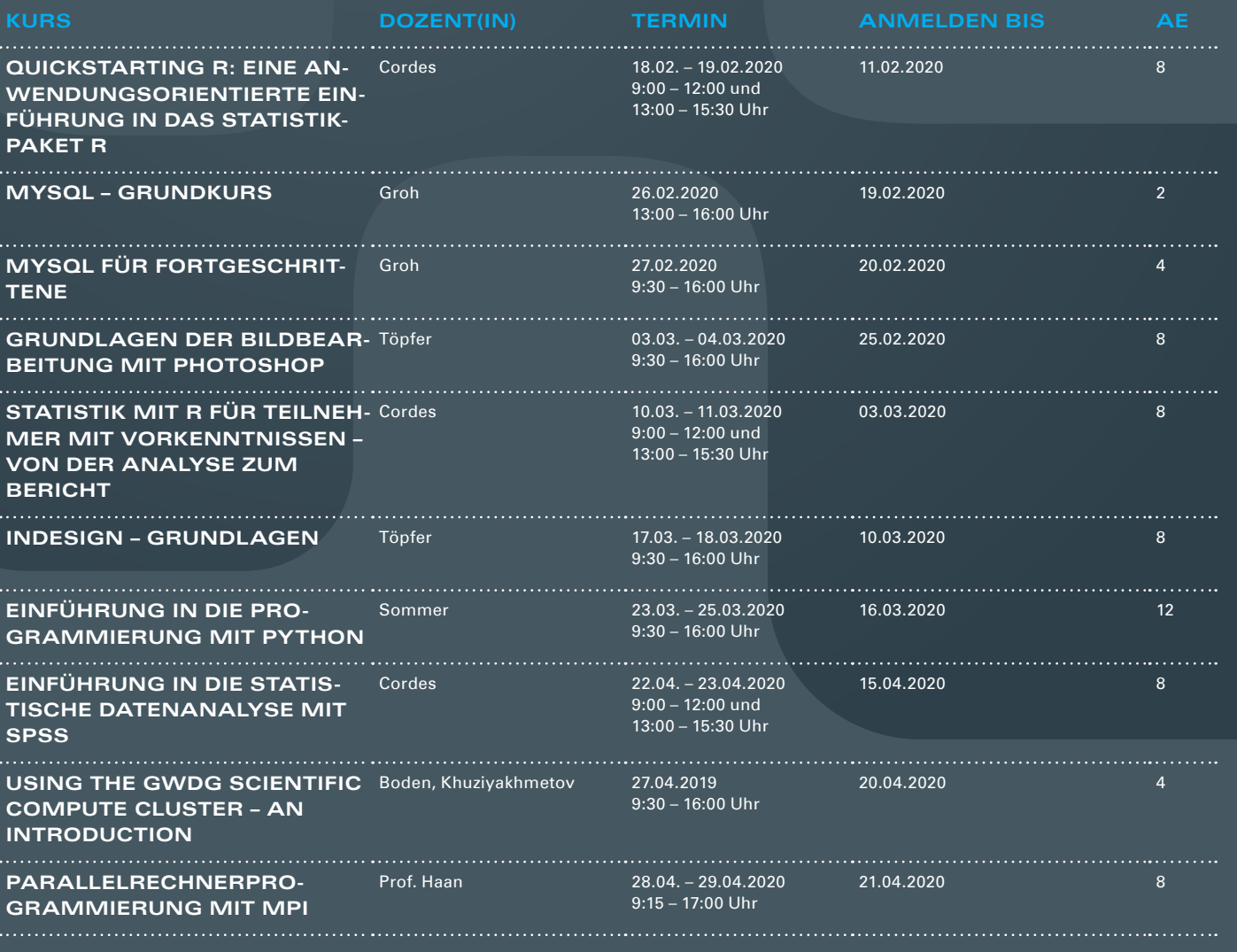

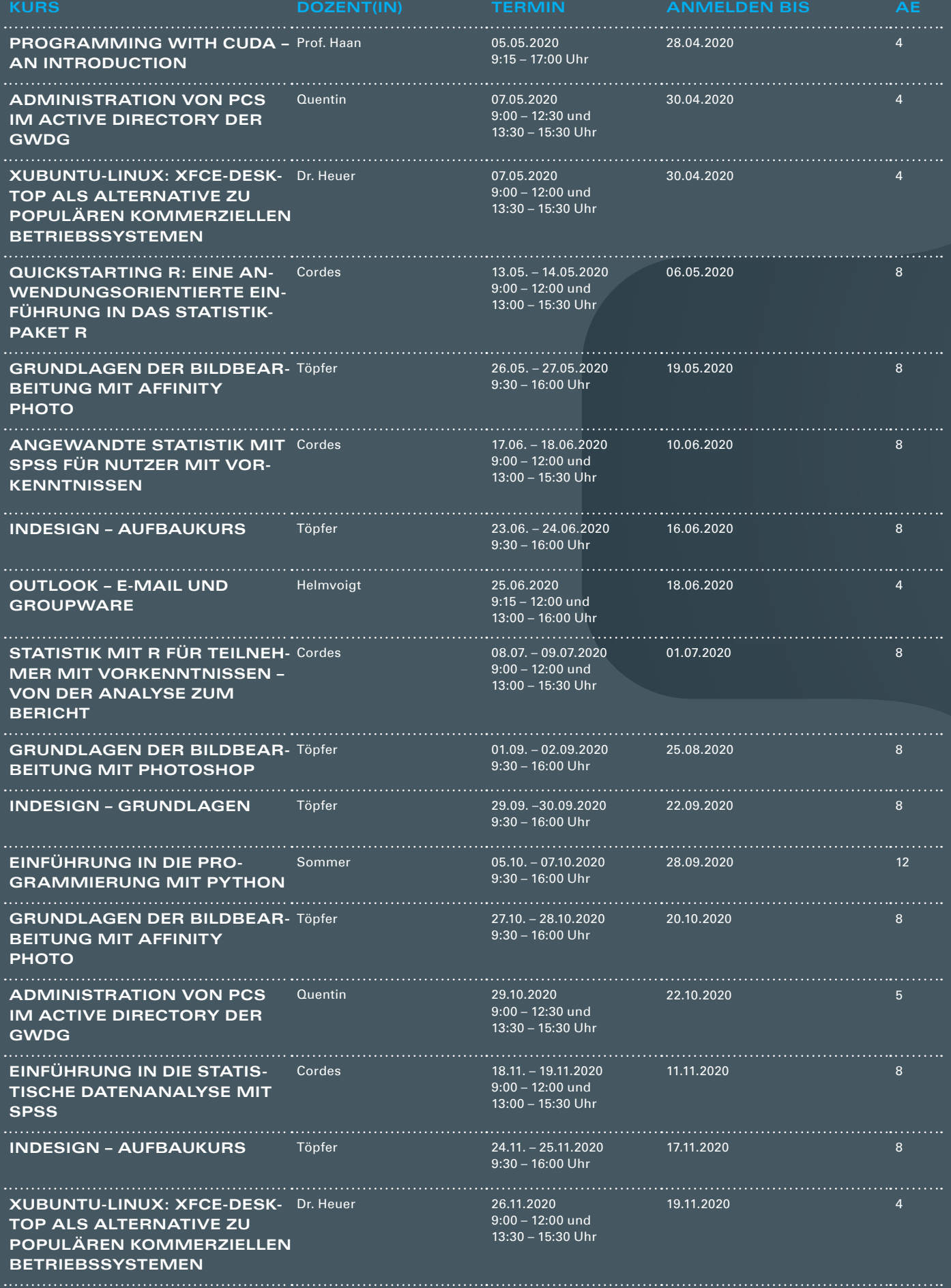

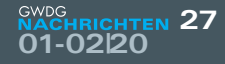

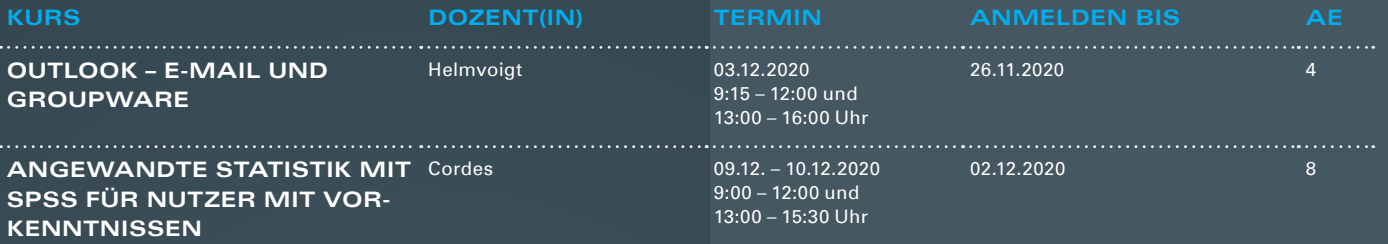

#### **Teilnehmerkreis**

Das Angebot der GWDG Academy richtet sich an die Beschäftigten aller Einrichtungen der Universität Göttingen, der Max-Planck-Gesellschaft sowie aus wissenschaftlichen Einrichtungen, die zum erweiterten Kreis der Nutzerinnen und Nutzer der GWDG gehören. Studierende am Göttingen Campus zählen ebenfalls hierzu. Für manche Kurse werden spezielle Kenntnisse vorausgesetzt, die in den jeweiligen Kursbeschreibungen genannt werden.

#### **Anmeldung**

Für die Anmeldung zu einem Kurs müssen Sie sich zunächst mit Ihrem Benutzernamen und Passwort im Kundenportal der GWDG (<https://www.gwdg.de>) einloggen. Wenn Sie zum Kreis der berechtigten Nutzerinnen und Nutzer der GWDG gehören und noch keinen GWDG-Account besitzen, können Sie sich im Kundenportal unter dem URL <https://www.gwdg.de/registration> registrieren. Bei Online-Kursen kann das Anmeldeverfahren abweichen. Genauere Informationen dazu finden Sie in der jeweiligen Kursbeschreibung. Einige Online-Angebote stehen Ihnen jederzeit und ohne Anmeldung zur Verfügung.

#### **Absage**

Absagen können bis zu sieben Tagen vor Kursbeginn erfolgen. Bei kurzfristigeren Absagen werden allerdings die für den Kurs angesetzten Arbeitseinheiten (AE) vom AE-Kontingent der jeweiligen Einrichtung abgezogen.

#### **Kursorte**

Alle Kurse finden in geeigneten Räumlichkeiten am Göttingen Campus statt. Den genauen Ort entnehmen Sie bitte der jeweiligen Kursbeschreibung. Auf Wunsch und bei ausreichendem Interesse führen wir auch Kurse vor Ort in einem Institut durch, sofern dort ein geeigneter Raum mit entsprechender Ausstattung zur Verfügung gestellt wird.

#### **Kosten bzw. Gebühren**

Die Academy-Kurse sind – wie die meisten anderen Leistungen der GWDG – in das interne Kosten- und Leistungsrechnungssystem der GWDG einbezogen. Die den Kursen zugrundeliegenden AE werden vom AE-Kontingent der jeweiligen Einrichtung abgezogen. Für alle Einrichtungen der Universität Göttingen und der Max-Planck-Gesellschaft sowie die meisten der wissenschaftlichen Einrichtungen, die zum erweiterten Kreis der Nutzerinnen und Nutzer der GWDG gehören, erfolgt keine Abrechnung in EUR. Dies gilt auch für die Studierenden am Göttingen Campus.

#### **Kontakt und Information**

Wenn Sie Fragen zum aktuellen Academy-Kursangebot, zur Kursplanung oder Wünsche nach weiteren Kursthemen haben, schicken Sie bitte eine E-Mail an support@gwdg.de. Falls bei einer ausreichend großen Gruppe Interesse besteht, könnten u. U. auch Kurse angeboten werden, die nicht im aktuellen Kursprogramm enthalten sind.

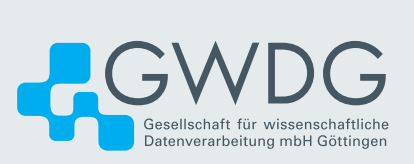